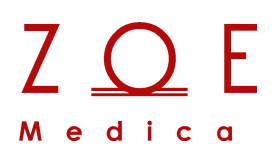

# **Nightingale Monitoring System**

 **MPC User's Guide**

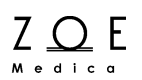

Zoe Medical, Inc. 460 Boston Street Topsfield, MA 01983

Nightingale Monitoring System MPC User's Guide Part Number 122-0002, Revision N

 Zoe Medical 2005-2021 All rights reserved Printed in the United States of America

Zoe Medical, Inc. 460 Boston Street Topsfield, MA 01983 U.S.A.

"Nightingale Monitoring System," "Personal Patient Monitor", "Nightingale MPC", "Nightingale PPM3", and "740 SELECT" are trademarks of Zoe Medical, Inc.

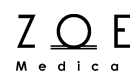

The information in this document is subject to change without notice.

This document contains proprietary information that is protected by copyright. No part of this document may be reproduced in any manner, in whole or in part (except for brief excerpts in reviews and scientific papers) without the prior written consent of Zoe Medical.

Zoe Medical makes no warranty of any kind on this material, including but not limited to, the implied warranties of merchantability and fitness for a particular purpose. Zoe Medical shall not be liable for errors contained herein or for incidental or consequential damages concerning the furnishing, performance, or use of this material.

Caution: United States Federal law restricts this device to sale by or on the order of a physician.

Before using any Zoe Medical monitoring device, be sure to read carefully and understand all manuals provided with the device.

<span id="page-2-0"></span>All Zoe Medical monitoring devices are intended for use only by qualified medical personnel.

### **User Assistance**

If you have a question or need help operating the Nightingale MPC, please contact Zoe Medical Customer Support:

Email: customersupport@zoemedical.com

Phone: (978) 887-4013

For the latest information about answers to frequently asked questions, please consult our web site:

www.zoemedical.com

# **Table of Contents**

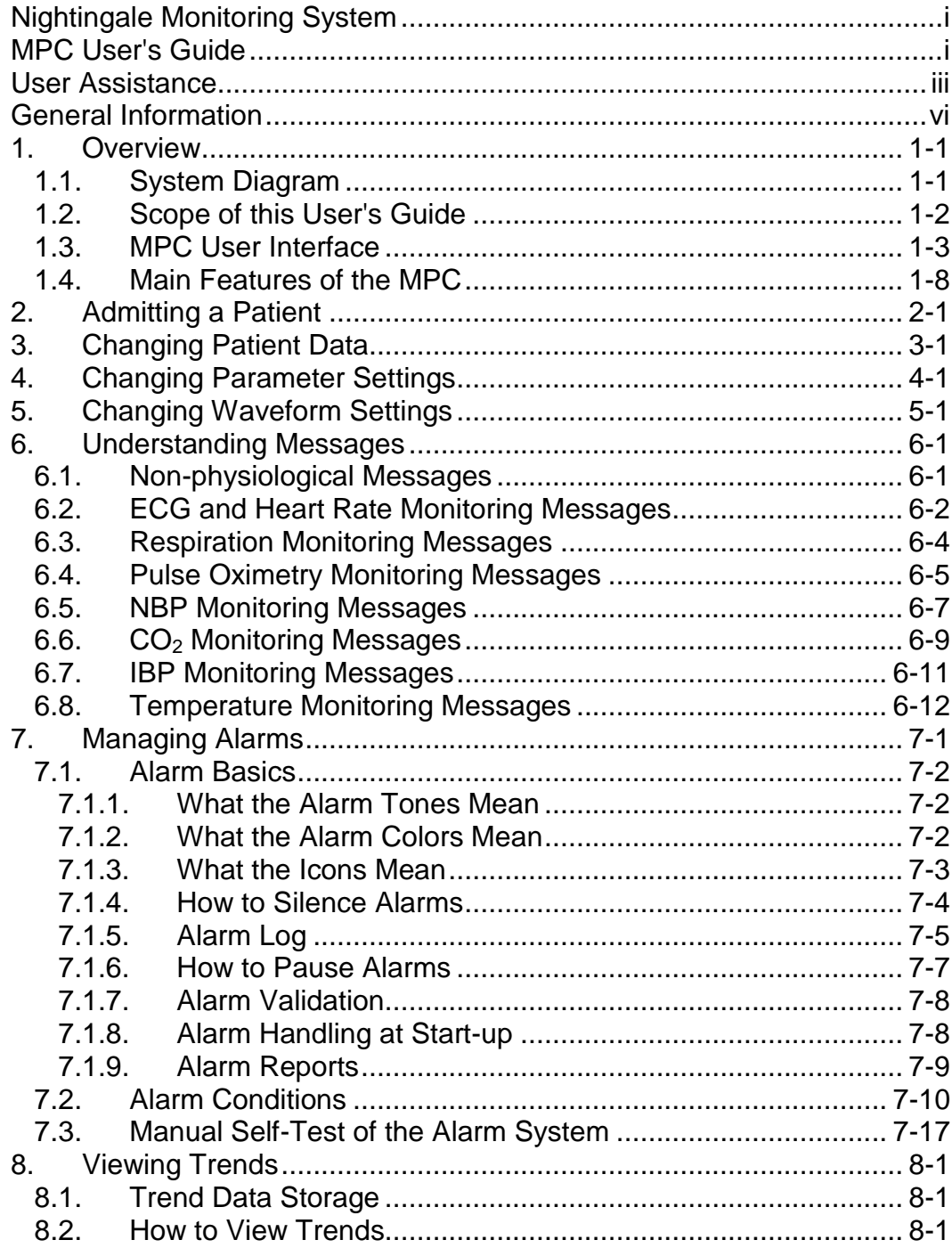

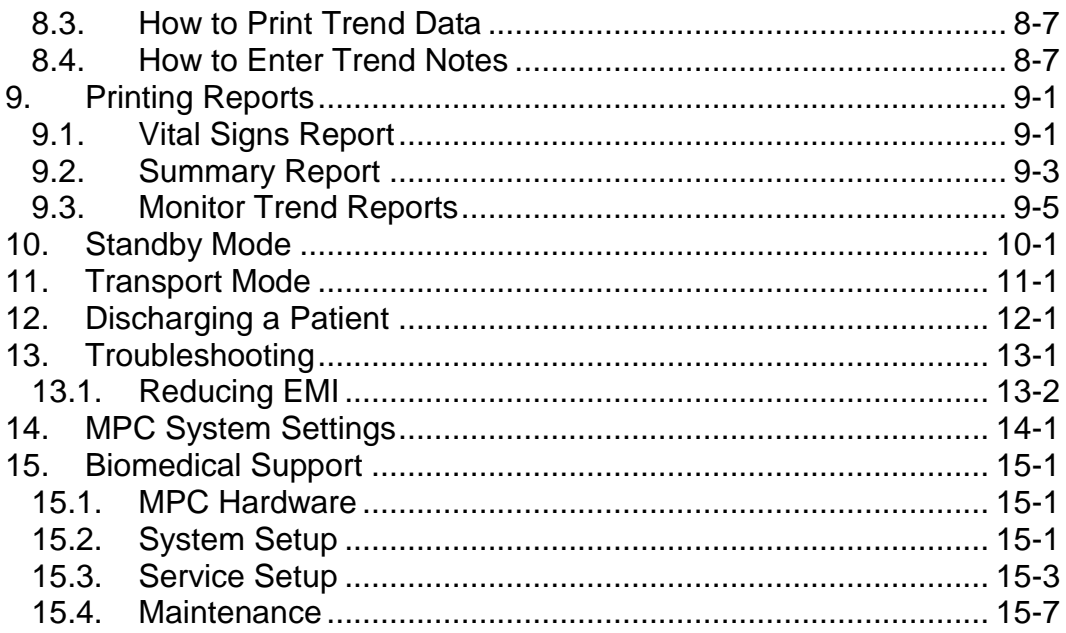

## **General Information**

<span id="page-5-0"></span>This User's Guide provides healthcare professionals the information required for safe and effective use of the Nightingale MPC (Multi-Patient Console). The Nightingale MPC serves as a central monitoring station for the Nightingale Monitoring System. The Nightingale MPC connects to a network of bedside patient monitors, allowing you to view information from up to 32 patients at once.

For the sake of brevity, the term MPC is sometimes used in this document to refer to the Nightingale MPC.

The Nightingale PPM3 (Personal Patient Monitor) is a small, lightweight patient monitor designed to acquire physiological waveforms and parameters, and to transmit this data to a Nightingale MPC central monitoring station. For the sake of brevity, the term PPM3 is sometimes used in this document to refer to the Nightingale PPM3.

The 740 SELECT is also a small, lightweight patient monitor designed to acquire physiological waveforms and parameters, and to transmit this data to a Nightingale MPC central monitoring station. It is specially designed with a handle to facilitate easy use during transport.

Before using the MPC, be sure to read carefully and understand all sections of this User's Guide. Failure to read and understand the instructions may lead to misuse of the MPC, which could result in harm to the patients.

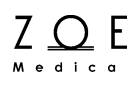

#### **Typographical Conventions in this User's Guide**

This guide contains warnings, cautions, and notes to help call your attention to the most important safety and operational aspects of the system. To help identify these items when they occur in the text, they are shown using the following typographical conventions:

#### **WARNING – Statements that call attention to the possibility of injury, death, or other serious adverse reactions associated with the use or misuse of the device.**

CAUTION – Statements that call attention to the possibility of a problem with the device associated with its use or misuse. Such problems include device malfunction, device failure, damage to the device or damage to other property.

Note – Statements that provide supplemental information.

#### **Indications for Use**

The Zoe Medical Nightingale Monitoring System is indicated for use in adult & pediatric patient populations.

The Zoe Medical Nightingale Monitoring System facilitates the monitoring of:

- ECG
- Impedance respiration
- Non-Invasive blood pressure
- Invasive blood pressure
- Body temperature
- Functional arterial oxygen saturation  $(SpO<sub>2</sub>)$
- End-tidal  $&$  inspired  $CO<sub>2</sub>$

The Zoe Medical Nightingale Monitoring System is a prescription device intended to be used by healthcare professionals in all areas of a healthcare facility.

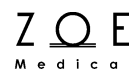

## <span id="page-8-0"></span>**1. Overview**

This chapter provides an overview of the MPC, including a diagram showing how the MPC fits into the Nightingale Monitoring System, and a description of how this User's Guide relates to other Nightingale Monitoring System documents. This chapter also provides a basic overview of the MPC user interface and a list of the MPC's main features.

### <span id="page-8-1"></span>**1.1. System Diagram**

The main components of the Nightingale Monitoring System are shown in the following diagram:

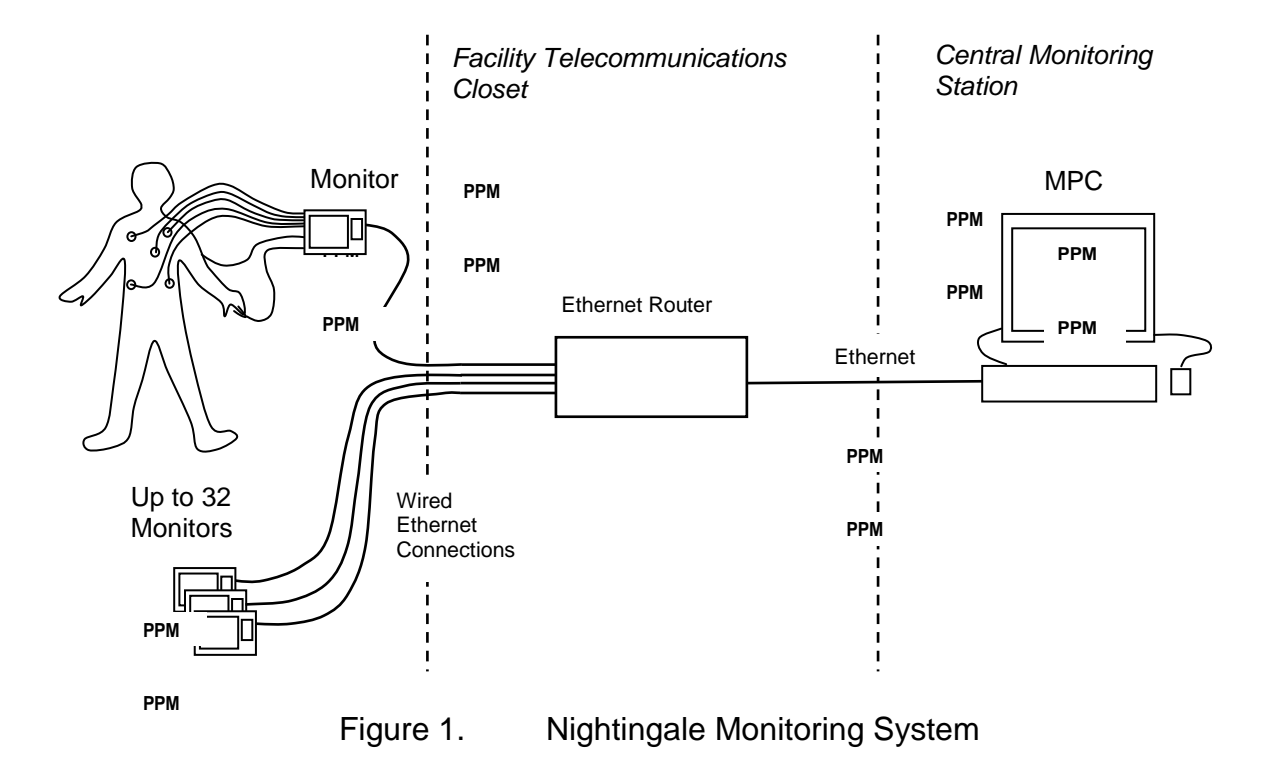

A bedside patient monitor that connects to the MPC may be either PPM3 or a 740 SELECT. The router provides a connection between the monitors and the MPC.

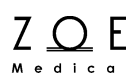

### <span id="page-9-0"></span>**1.2. Scope of this User's Guide**

This User's Guide provides healthcare professionals the information required for the safe and effective use of the Nightingale MPC.

For information about how to use the PPM3, please consult the Nightingale PPM3 User's Guide.

For information about how to use the 740 SELECT, please consult the 740 SELECT User's Guide.

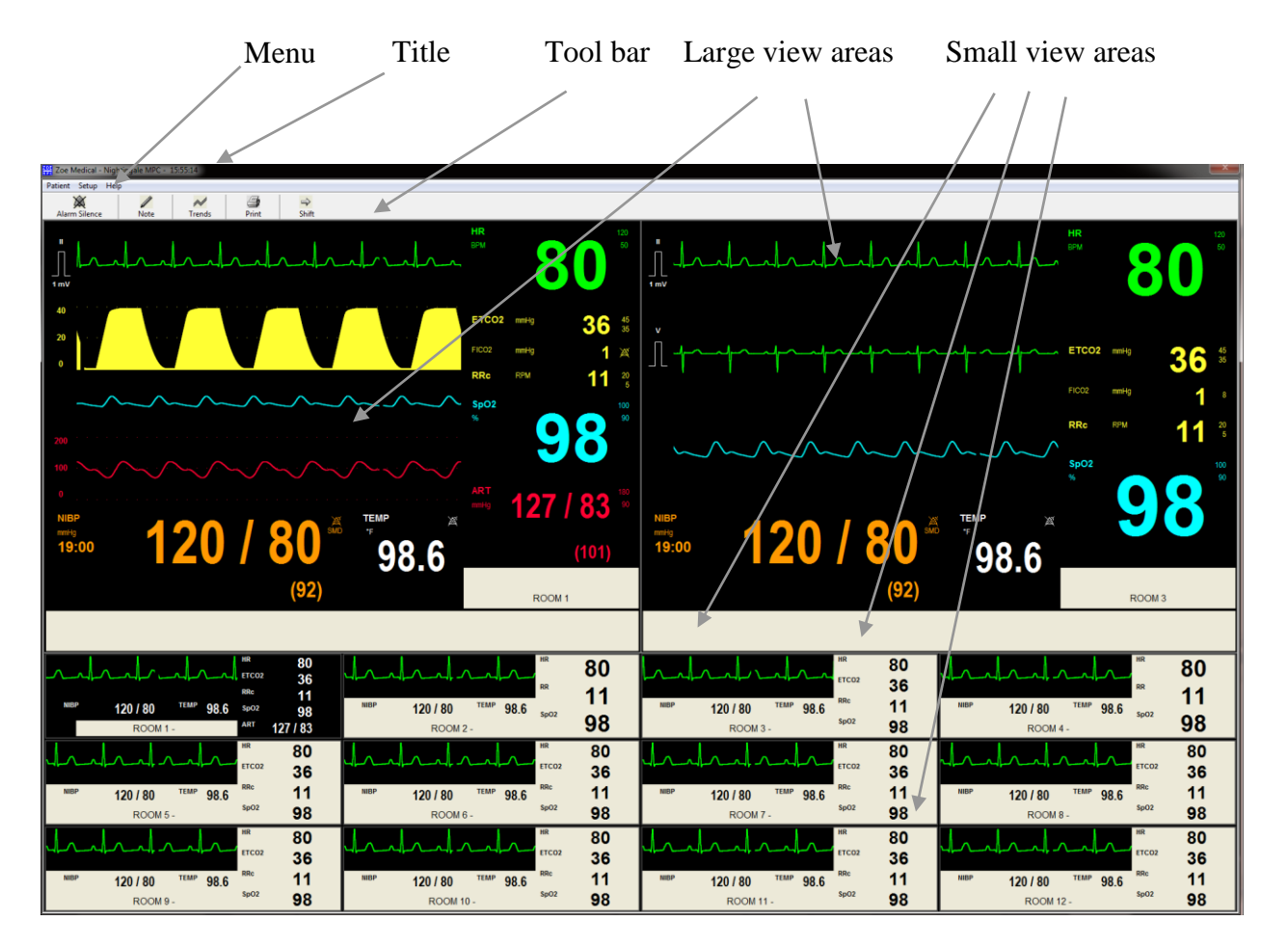

### <span id="page-10-0"></span>**1.3. MPC User Interface**

Figure 2. Sample of Main MPC Display Screen

The MPC user interface makes use of a keyboard and mouse (for input) and a display screen and speaker (for output). You can make selections and changes settings by means of a standard Windows-style graphical user interface. The MPC display takes up the entire screen with a single window, which cannot be minimized, closed, resized, or moved.

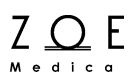

**WARNING – The MPC alarm sounds come through the PC speaker. Ensure that the speaker is set to a volume that is audible in your setting, and that the speaker volume control is covered so it cannot be changed accidentally.**

**WARNING – Since the MPC software runs on a Windows platform, it can be interrupted by pressing CTRL-ALT-DEL. This will suspend monitoring for all the connected monitors. Take care not to press these keys.**

The window title includes the text "Zoe Medical- Nightingale MPC," along with a display of the current time.

The window contains a menu at the top with menu items for "Patient," "Setup," and "Help."

Below this menu is a tool bar consisting of a row of buttons for common tasks – "Alarm Silence," "Note," "Trends," "Print," and "Shift."

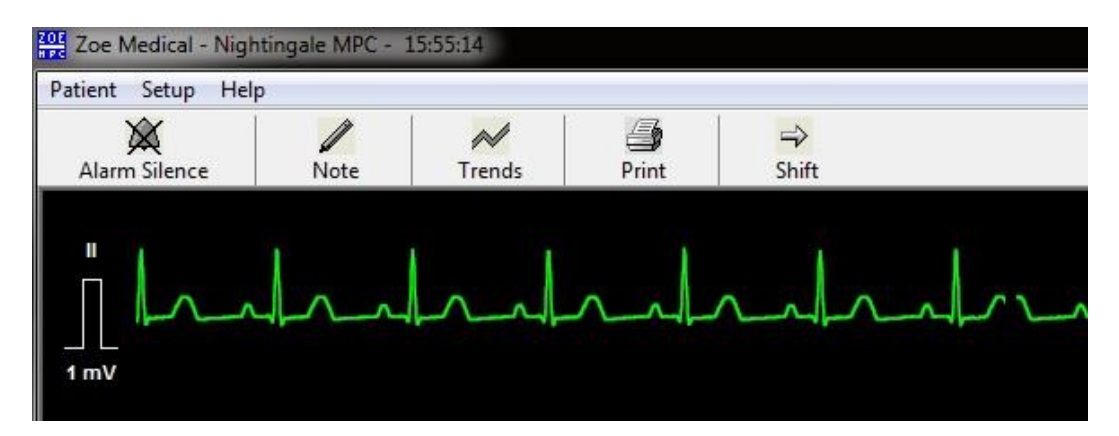

Figure 3. Close Up View of MPC Title, Menu, and Tool Bar Buttons

The main display window contains two large view windows (the "primary view" on the left and the "secondary view" on the right). The main display window contains a number of small view windows.

Each of the small view windows displays information from a single connected monitor. Every monitor in the Nightingale Monitoring System is assigned a "Monitor ID," which may be simply a number, such as "Monitor 12," or some text that identifies where the monitor is located, such as "Room 302." Every monitor is also assigned to a specific small view area of the MPC display. This assignment is done by the Zoe service technician when the system is first installed.

The information from a monitor is always displayed in the same small view window (i.e., you cannot change the assignment of monitors to small view windows).

## **[Overview](#page-8-0)**

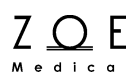

The large view windows contain four areas: a waveform display area, a parameter display area, (which has two segments), a patient name area, and a message area.

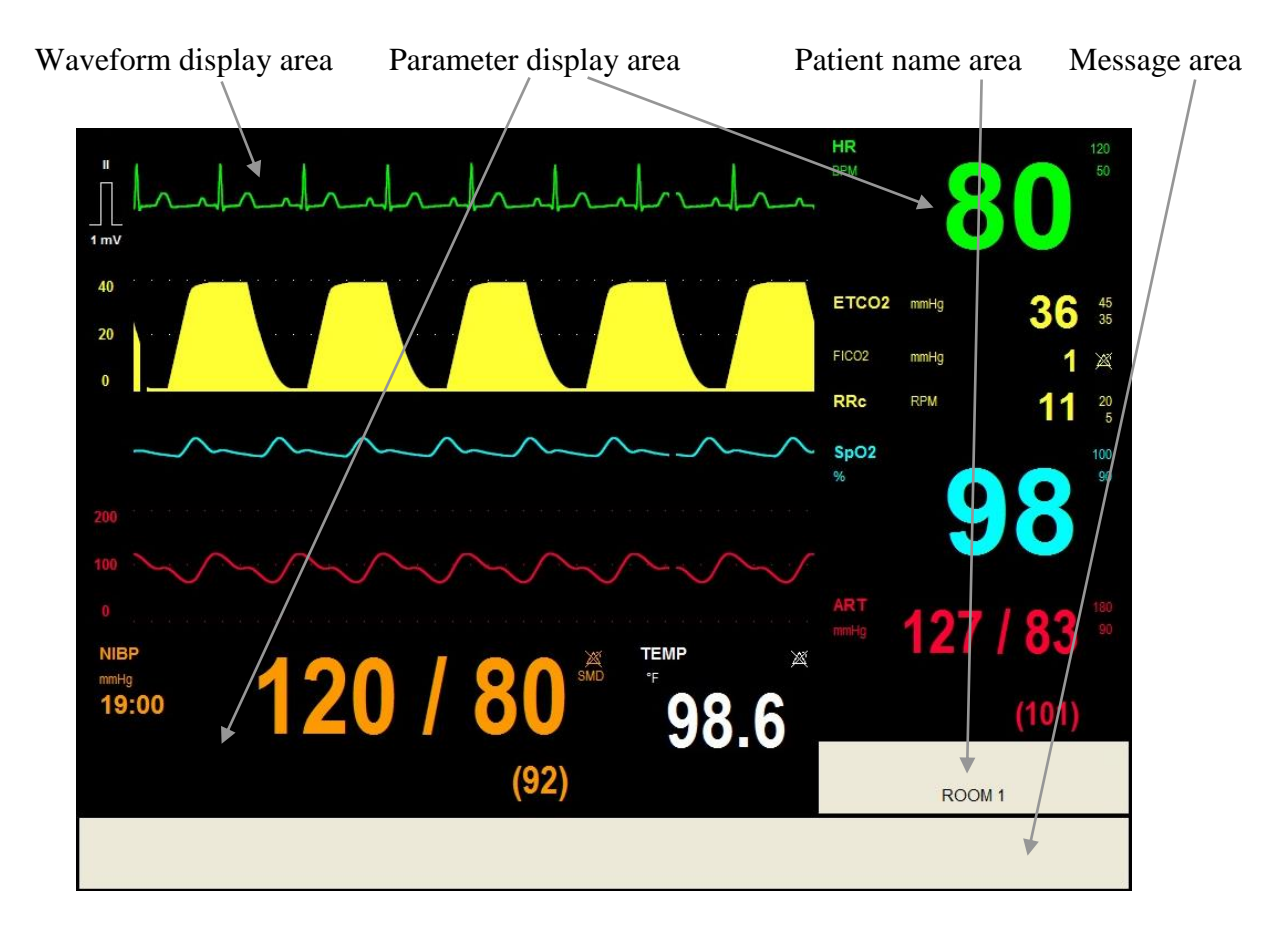

Figure 4. Sample of MPC Large View Window

The small view windows contain three areas: a waveform display area, a parameter display area, and a patient name area.

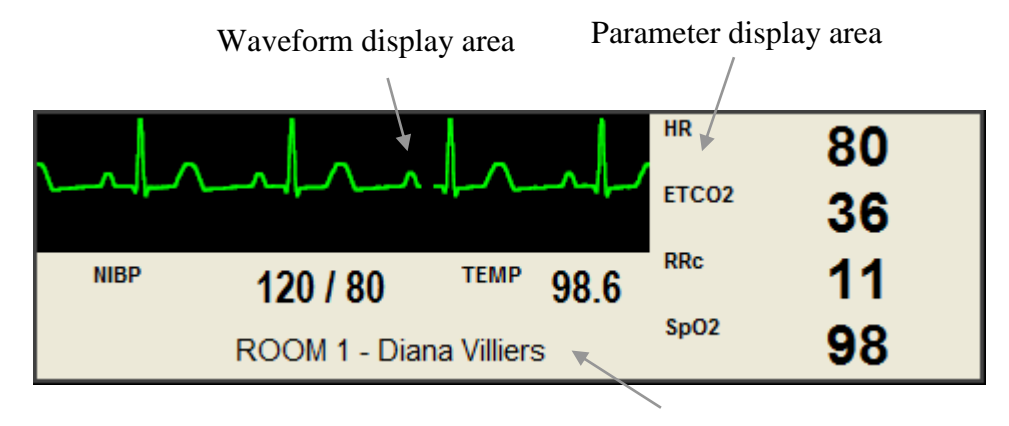

Patient name area

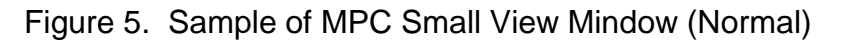

You can select one of the monitors for display in the primary large view window by clicking on the small view window for that monitor.

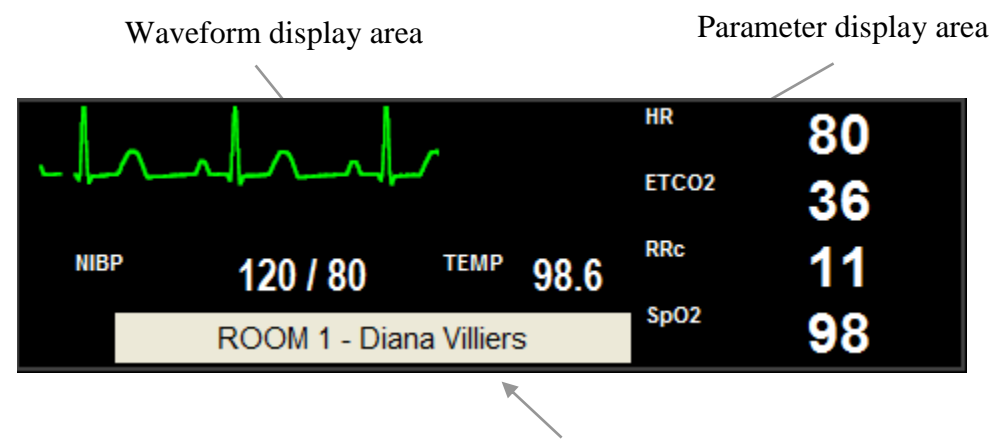

Figure 6. Sample of MPC Small View Window (When Selected)

You can copy the monitor display in the primary large view window to the secondary large view window by clicking on the "Shift" button.

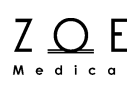

### <span id="page-15-0"></span>**1.4. Main Features of the MPC**

The Nightingale MPC provides a rich set of features to help you monitor the vital signs of patients, respond to alarm conditions, and review patient trends and reports. The following list identifies the main tasks you will encounter in daily use. For each of these tasks, you can find detailed information in the corresponding chapter of this User's Guide:

- Admitting a Patient
- Changing Patient Information
- Changing Parameter Settings
- Changing Waveform Settings
- Managing Alarms
- Viewing Trends
- Printing Reports
- Standby Mode
- Transport Mode
- Discharging a Patient

.

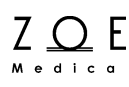

## <span id="page-16-0"></span>**2. Admitting a Patient**

Before a patient is admitted to a monitor, the small view area for that monitor is blank except for the name area which displays the monitor's Monitor ID. In order to admit a patient, you must first select the patient's monitor into the primary view by clicking on the small view for that monitor.

Once you have selected the correct monitor into the primary view area, you can bring up the Patient Admit/Edit dialog box by clicking on the patient name area of the primary view.

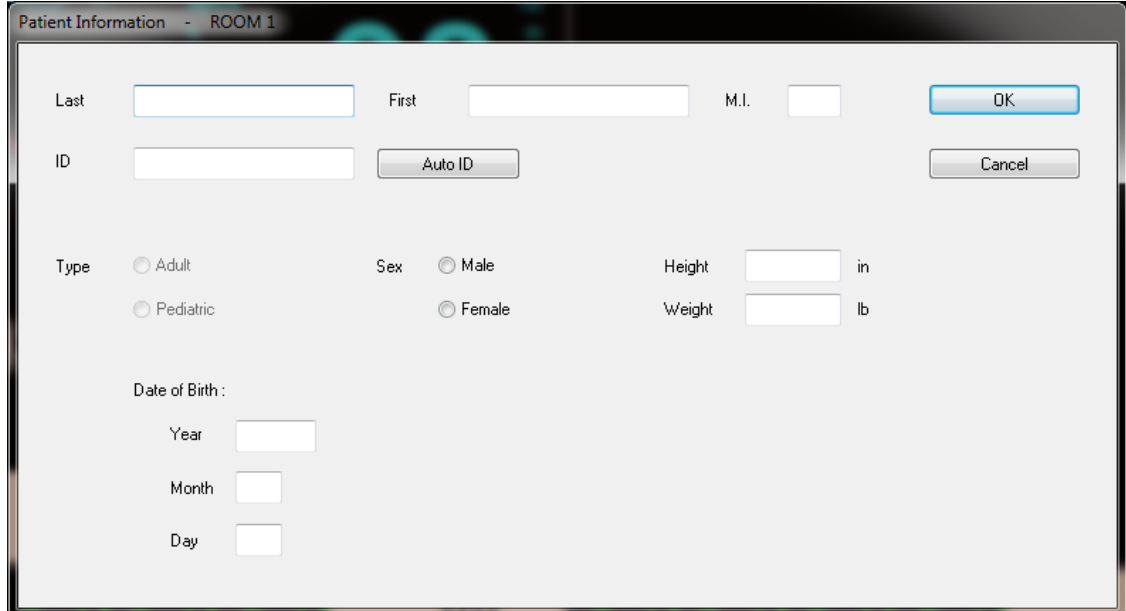

Note - You can also bring up the Patient Admit/Edit dialog box via the "Patient", "Admit/Edit" menu selections.

Figure 7. Patient Admit/Edit Dialog Box

In order to admit a patient, you need to supply at least the patient ID.

# **Admitting a Patient**

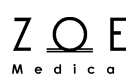

Note – In order to provide the highest possible quality of patient record, you should consider entering all the information requested by the Patient Admit/Edit dialog box.

When you have entered the information, press OK. If you press Cancel, the patient will not be admitted. The patient name area in both the small view and the large view will change to display the patient's name.

If you want to admit a patient quickly, or if you need to admit a patient before all the actual patient information is available, you can press the "Auto ID" button. This will create an automatic ID for the patient (based on a combination of the monitor ID and the current date and time). You can change the name, ID, and other fields when the actual patient information becomes available. The trend data and reports that were stored under the automatic patient ID will automatically be associated with the actual patient ID after you enter it.

**WARNING** ‒ **After admitting a patient, you should verify that the name you entered is displayed on the monitor connected to that patient. This is to avoid any chance of accidentally admitting a patient for a different monitor than the one to which the patient is actually connected.**

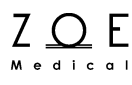

## <span id="page-18-0"></span>**3. Changing Patient Data**

If you ever need to change any of the information you entered at the time when a patient was admitted, you can bring up the Patient Admit/Edit Dialog Box again to make the changes. In order to change the information for a patient, you must first select the patient's monitor into the primary view by clicking on the small view for that monitor.

#### **WARNING** ‒ **Always be sure that you check which patient is selected in the primary view before changing any information. This is to avoid any chance of making changes to information for one patient while thinking that you are making the changes for another patient.**

Once you have selected the correct monitor into the primary view area, you can bring up the Patient Admit/Edit dialog box by clicking on the patient name area of the primary view.

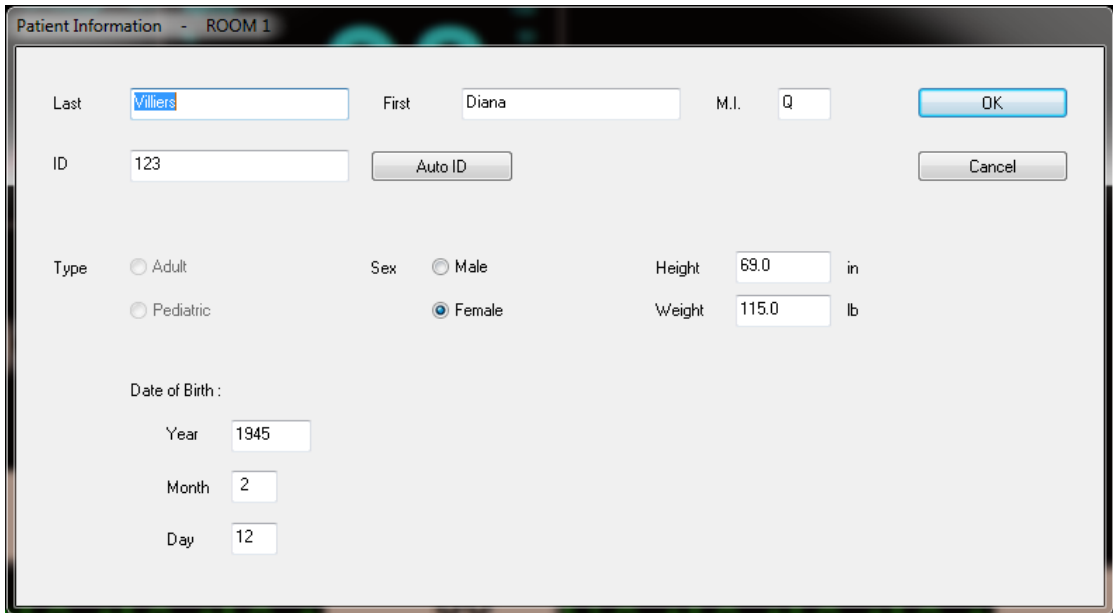

Note - You can also bring up the Patient Admit/Edit dialog box via the "Patient", "Admit/Edit" menu selections.

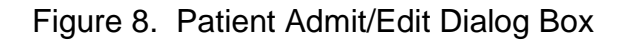

# **Changing Patient Data**

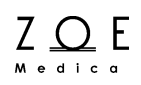

When you have entered the changes you wanted to make, click OK, or to exit without making any changes to the patient information, click Cancel. If you change the patient ID, the trend data and reports that were stored under the original patient ID will automatically be associated with the new patient ID.

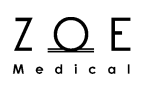

## <span id="page-20-0"></span>**4. Changing Parameter Settings**

The baseline parameter settings for newly admitted patients come from the factory default parameter settings. See the applicable bedside monitor user guide for a complete listing of the factory default parameter settings.

This chapter addresses with how you adjust the parameter settings relative to the default settings for the needs of a specific patient.

In order to view and then change parameter settings for a specific patient, you must first select the patient's monitor into the primary view by clicking on the small view for that monitor.

#### **WARNING** ‒ **Always be sure that you check which patient is selected in the primary view before changing any settings. This is to avoid any chance of making changes to settings for one patient while thinking that you are making the changes for another patient.**

Once you have selected the correct monitor into the primary view area, you can bring up the Setup Parameters dialog box by clicking on the parameter area of the primary view.

Note – You can also bring up the Setup Parameters dialog box via the "Setup", "Parameters" menu selections.

# **Changing Parameter Settings**

| Setup Parameters - |                         |                | ROOM 1 - Diana Q Villiers |                            |                         |                                 |                     |                                 |              |     |                      |                                 | $\mathbf{x}$ |
|--------------------|-------------------------|----------------|---------------------------|----------------------------|-------------------------|---------------------------------|---------------------|---------------------------------|--------------|-----|----------------------|---------------------------------|--------------|
|                    |                         |                |                           |                            |                         |                                 |                     |                                 |              |     |                      |                                 |              |
|                    | Alarms<br>0n            | Lower<br>Limit | Current<br>Value          | Upper<br>Limit             |                         |                                 | Auto Set All Limits |                                 |              |     |                      |                                 | <b>OK</b>    |
| <b>HR</b>          | $\blacktriangledown$    | $50\,$         | $\frac{1}{\sqrt{2}}$      | 120<br>80                  | $\frac{1}{\sqrt{2}}$    | BPM                             | Auto                | HR Source                       | AUTO         |     |                      | $\blacktriangledown$            | Cancel       |
|                    |                         |                |                           |                            |                         |                                 |                     | Pulse Tone                      | <b>OFF</b>   |     |                      | ۰                               |              |
| <b>RR</b>          | $\sqrt{}$               | $5\,$          | $\frac{1}{x}$             | $20 -$<br>11               | $\frac{\triangle}{\pi}$ | <b>RPM</b>                      | Auto-               | RESP Enabled                    |              |     |                      |                                 |              |
| SpO <sub>2</sub>   | $\overline{\mathsf{v}}$ | $90\,$         | $\frac{1}{\sqrt{2}}$      | 100<br>98                  | $\frac{1}{\sqrt{2}}$    | $\%$                            | Auto                | SpO2 Alarm Acknowledge          |              |     |                      |                                 |              |
| <b>NIBPs</b>       | $\Box$                  | $\rm 90$       | $\frac{1}{x}$             | 180<br>120                 |                         | mmHg                            | Auto                | NIBP Initial Inflation Pressure |              | 160 | ÷                    | mmHg                            | NIBP Start   |
| <b>NIBPm</b>       | $\Box$                  | 75             | $\frac{1}{x}$             | 92<br>110                  | $\frac{1}{\sqrt{2}}$    | mmHg                            | Auto                | NIBP Interval                   |              | OFF | $\frac{1}{\sqrt{2}}$ | Minutes                         | NIBP Stop    |
| NIBPd              | $\Box$                  | 55             | $\frac{1}{\sqrt{2}}$      | $80\,$<br>100 <sub>1</sub> |                         | mmHg                            | Auto                |                                 |              |     |                      |                                 |              |
| TEMP               | $\Box$                  | 97.0           | $\frac{1}{\sqrt{2}}$      | 98.6<br>102.0              |                         | $^\circ\hspace{-1pt}\mathsf{F}$ | Auto                |                                 |              |     |                      |                                 |              |
| ETCO <sub>2</sub>  | $\overline{\mathsf{v}}$ | 35             | $\frac{1}{\sqrt{2}}$      | 36<br>45                   | $\frac{1}{x}$           | mmHg                            | Auto                | ■ ETCO2 Enabled                 | Apnea Time   |     | 20                   | $\frac{1}{\sqrt{2}}$<br>Seconds |              |
| FICO <sub>2</sub>  | $\blacksquare$          |                |                           | $\top$<br>8                | $\frac{1}{\sqrt{2}}$    | mmHg                            | Auto                | CO2 Alarm Acknowledge           |              |     |                      |                                 |              |
| <b>RRc</b>         | $\overline{\mathbf{v}}$ | 5              | $\frac{1}{\sqrt{2}}$      | 11<br>$20\,$               | $\frac{1}{\sqrt{2}}$    | <b>RPM</b>                      | Auto                |                                 |              |     |                      |                                 |              |
| ART <sub>s</sub>   | $\overline{\mathsf{v}}$ | $90\,$         | $\frac{1}{\sqrt{2}}$      | 127<br>180                 | $\frac{1}{\sqrt{2}}$    | mmHg                            | Auto                | IBP Channels:                   | $\mathbf{1}$ |     |                      | ۰                               |              |
| ARTm               | $\boldsymbol{J}$        | 75             | $\frac{1}{\sqrt{2}}$      | 101<br>110                 | $\frac{1}{x}$           | mmHg                            | Auto                | ART Format                      | SYS / DIA    |     |                      | ۰                               |              |
| ARTd               | $\overline{\mathsf{v}}$ | 55             | $\frac{1}{\sqrt{2}}$      | 100<br>83                  | $\frac{1}{x}$           | mmHg                            | Auto                |                                 |              |     |                      |                                 |              |
|                    |                         |                |                           |                            |                         |                                 |                     |                                 |              |     |                      |                                 |              |
|                    |                         |                |                           |                            |                         |                                 |                     |                                 |              |     |                      |                                 |              |
|                    |                         |                |                           |                            |                         |                                 |                     |                                 |              |     |                      |                                 |              |
|                    |                         |                |                           |                            |                         |                                 |                     |                                 |              |     |                      |                                 |              |
|                    |                         |                |                           |                            |                         |                                 |                     |                                 |              |     |                      |                                 |              |

Figure 9. Setup Parameters Dialog Box

The Setup Parameters dialog box allows you to change the alarm limits for all the monitored parameters. It also allows you to specify whether or not to disable alarms for a given parameter.

Note - For a discussion of how the alarm limits and the alarms enabled/disabled settings affect the alarm behavior of the system, please refer to the Managing Alarms chapter.

Z O E

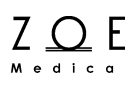

The Auto Set All Limits button, along with the individual Auto buttons, provides a quick way of setting alarm limits. When you press the Auto button for a given parameter, the MPC automatically computes alarm limits based on the current value (if it has a current value that is numeric). When you press the Auto Set All Limits button, the MPC automatically computes alarm limits for all the parameters that have numeric values, just as if you hit the Auto button for each parameter separately. The rules the MPC uses for computing the alarm limits automatically are as follows:

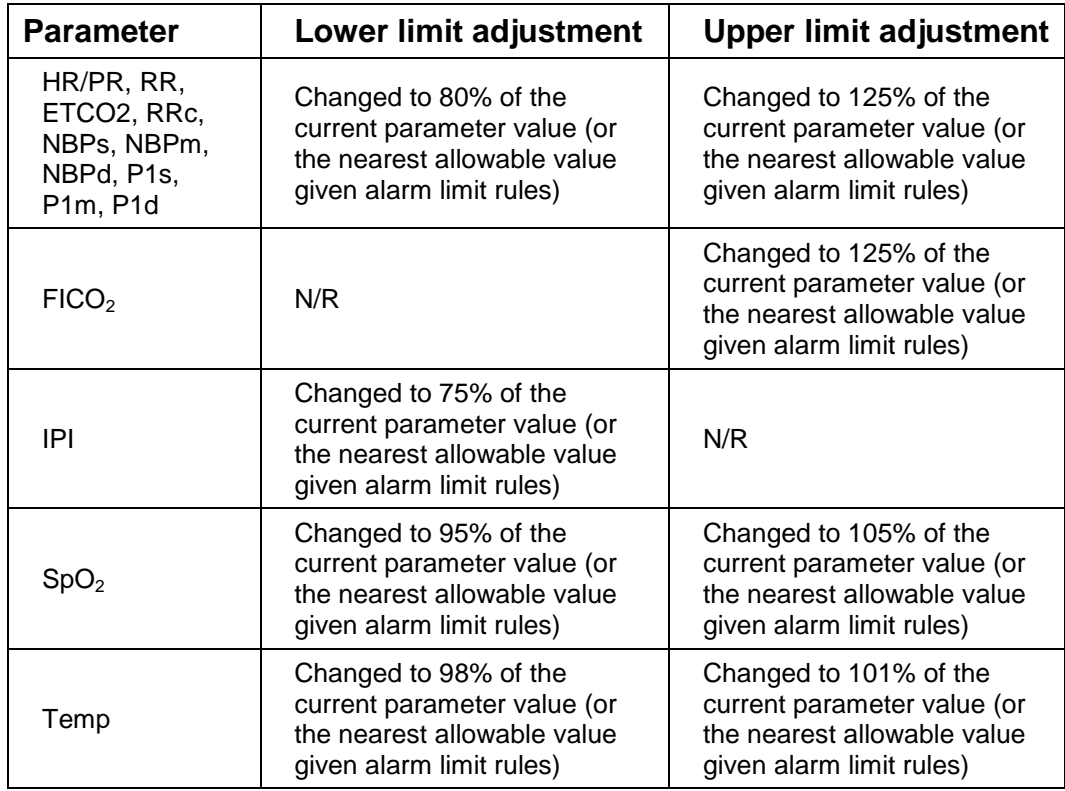

**WARNING** ‒ **Be sure to verify that that the alarm limits are set to appropriate values before exiting the Setup Parameters dialog box, especially if you are using the automatic limit setting feature.** 

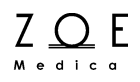

The HR Source control tells the monitor which signal to use for computing HR. When the HR Source is set to Auto, the monitor will select from the best available signal, in the priority order: ECG, SpO2, NIBP, ART.

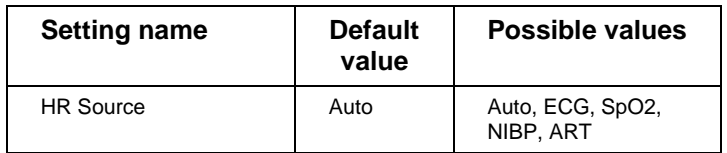

The Pulse Tone Source control tells the monitor whether or not to generate an audible tone for each beat that is detected during monitoring.

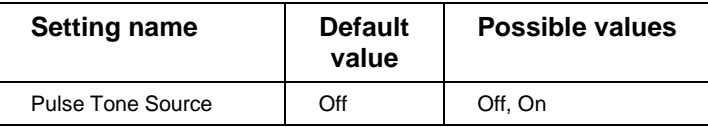

The NBP Start button provides a way for you to start an NBP measurement for a patient remotely. It has the same effect as pressing the NBP Start Stop key on the monitor when no measurement is in progress. The NBP Stop button provides a way for you to stop an NBP measurement remotely. It has the same effect as pressing the NBP Start Stop key on the monitor when a measurement is in progress

The NBP initial inflation pressure control allows you to specify the pressure to which the NBP cuff will be inflated at the beginning of an NBP measurement. The monitor inflates the cuff to this pressure the first time it takes a measurement on a patient. Once the monitor has made a valid measurement, it will use the computed systolic pressure from that measurement when inflating the cuff for subsequent measurements. This setting may be helpful if the monitor is having difficulty obtaining blood pressure readings on patients whose systolic pressure may be greater than 200 mmHg.

The NBP Interval control allows you to set up the monitor to take NBP measurements automatically at set time intervals. To take the monitor out of interval mode, change the setting to OFF.

Note – If the monitor loses its connection to the MPC while NBP interval mode is on, the monitor will exit interval mode.

Note – For a full discussion of how the NBP measurements work, please refer to the applicable bedside monitor user's manual.

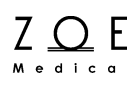

When you have entered the changes you wanted to make, press OK. If you press Cancel, the dialog box will disappear and the settings will keep the values they had when you first brought up the dialog box.

All of the settings in the Setup Parameters dialog box can also be changed via the bedside monitor menus. When a monitor is connected, the settings at the monitor are copied to the MPC, so that both the monitor and the MPC are operating with the same setting values. You can change a setting at either the MPC or at the monitor, and the change will be reflected at the other end.

The range of possible choices for the parameter settings may be found in the Parameter Settings table in the applicable bedside monitor user manual.

Note - All Parameter Settings go back to their factory default values when you discharge the patient.

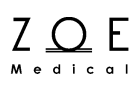

### <span id="page-26-0"></span>**5. Changing Waveform Settings**

The baseline waveform settings for newly admitted patients come from the factory default waveform settings. See the applicable bedside monitor user guide for a complete listing of the factory default waveform settings.

This chapter addresses with how you adjust the waveform settings relative to the factory default waveform settings for the needs of a specific patient.

In order to view and then change waveform settings for a specific patient, you must first select the patient's monitor into the primary view by clicking on the small view for that monitor.

**WARNING** ‒ **Always be sure that you check which patient is selected in the primary view before changing any settings. This is to avoid any chance of making changes to settings for one patient while thinking that you are making the changes for another patient.**

Once you have selected the correct monitor into the primary view area, you can bring up the Setup Waveforms dialog box by clicking on the waveform area of the primary view.

Note – You can also bring up the Setup Waveforms dialog box via the "Setup", "Waveforms" menu selections.

# **Changing Waveform Settings**

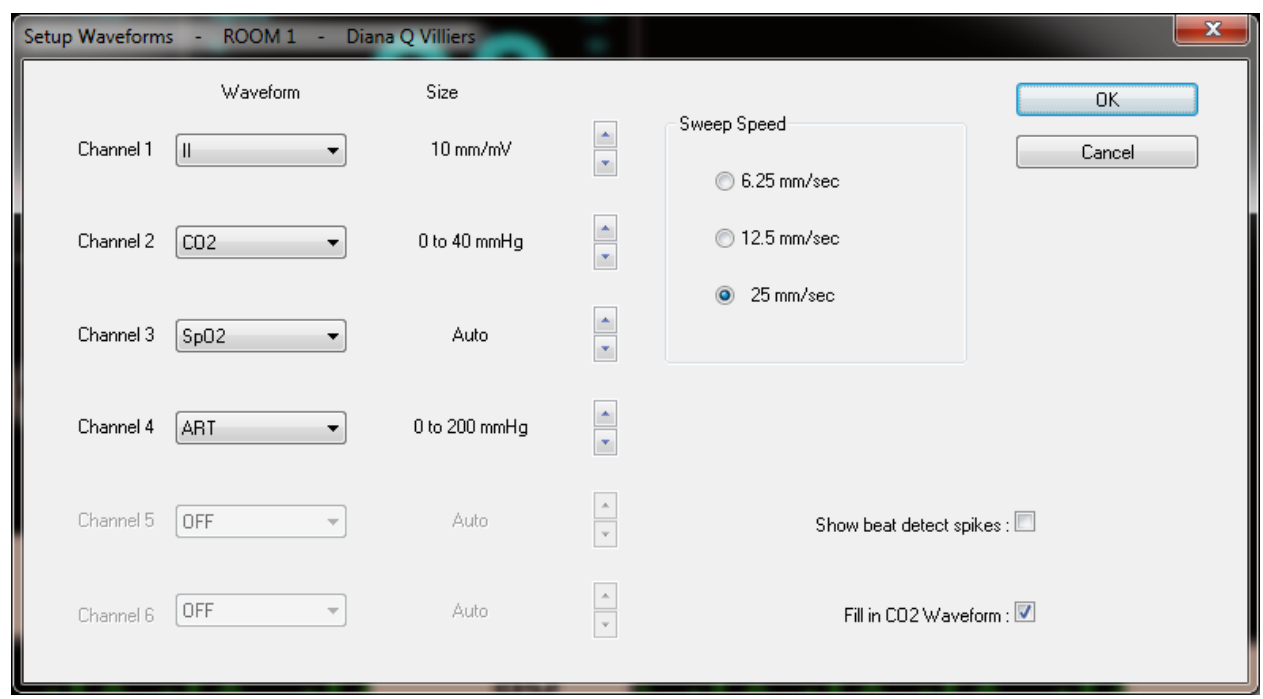

Figure 10. Setup Waveforms Dialog Box

The Setup Waveforms dialog box allows you to choose which physiological waveform to display in each of the five display channels (or three without IBP Monitoring enabled) in the large view waveform area. The waveform you choose for the top display channel will also be the waveform displayed in the small view waveform area for this patient. You can also choose the size for the ECG, CO<sub>2</sub>, and P1 waveforms (the others are scaled automatically to fit the display). The Setup Waveforms dialog box also allows you to set the sweep speed for the erase bar, to specify whether or not you want to see beat detect spikes in the waveforms (to indicate where the monitor has detected a beat), and to specify whether or not you want the CO2 waveform to be drawn filled in.

When you have entered the changes you wanted to make, press OK. If you press Cancel, the dialog box will disappear and the settings will keep the values they had when you first brought up the dialog box.

Z O E

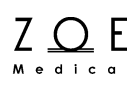

All of the settings in the Setup Waveforms dialog box can also be changed via the bedside monitor menus. When a monitor is connected, the settings at the monitor are copied to the MPC, so that both the monitor and the MPC are operating with the same setting values. You can change a setting at either the MPC or at the monitor, and the change will be reflected at the other end.

The range of possible choices for the waveform settings may be found in the Waveform Settings table in the applicable bedside monitor user manual.

Note - All Waveform Settings go back to their factory default values when you discharge the patient.

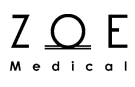

## <span id="page-30-0"></span>**6. Understanding Messages**

This section provides tables that explain all the messages that may appear in the message area of the large patient views.

### <span id="page-30-1"></span>**6.1. Non-physiological Messages**

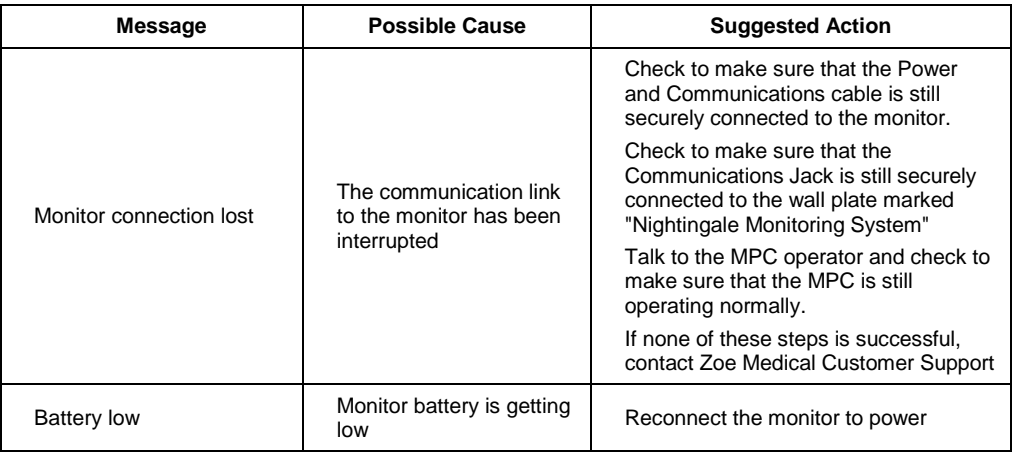

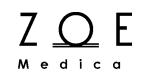

### <span id="page-31-0"></span>**6.2. ECG and Heart Rate Monitoring Messages**

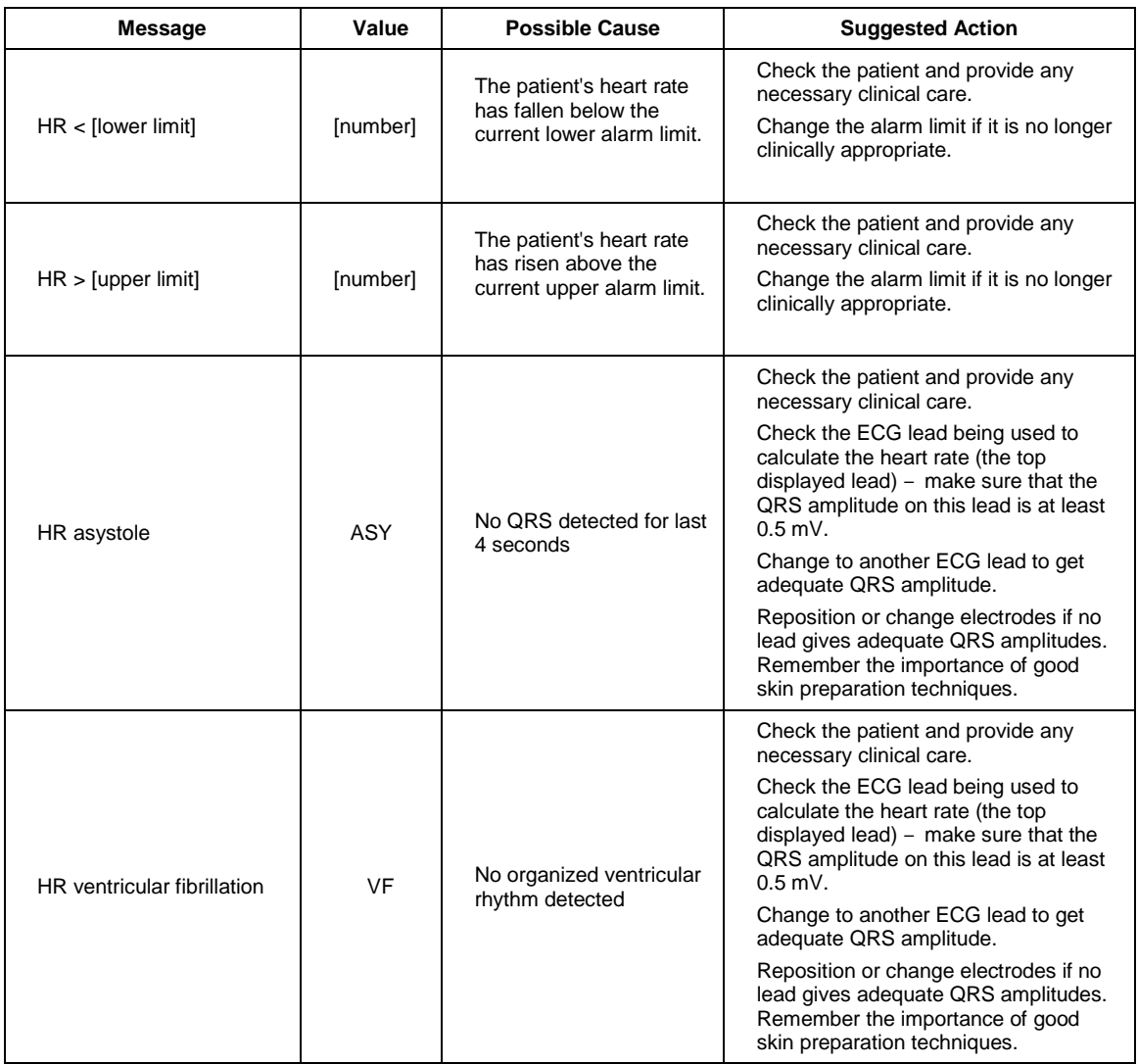

# **Understanding Messages**

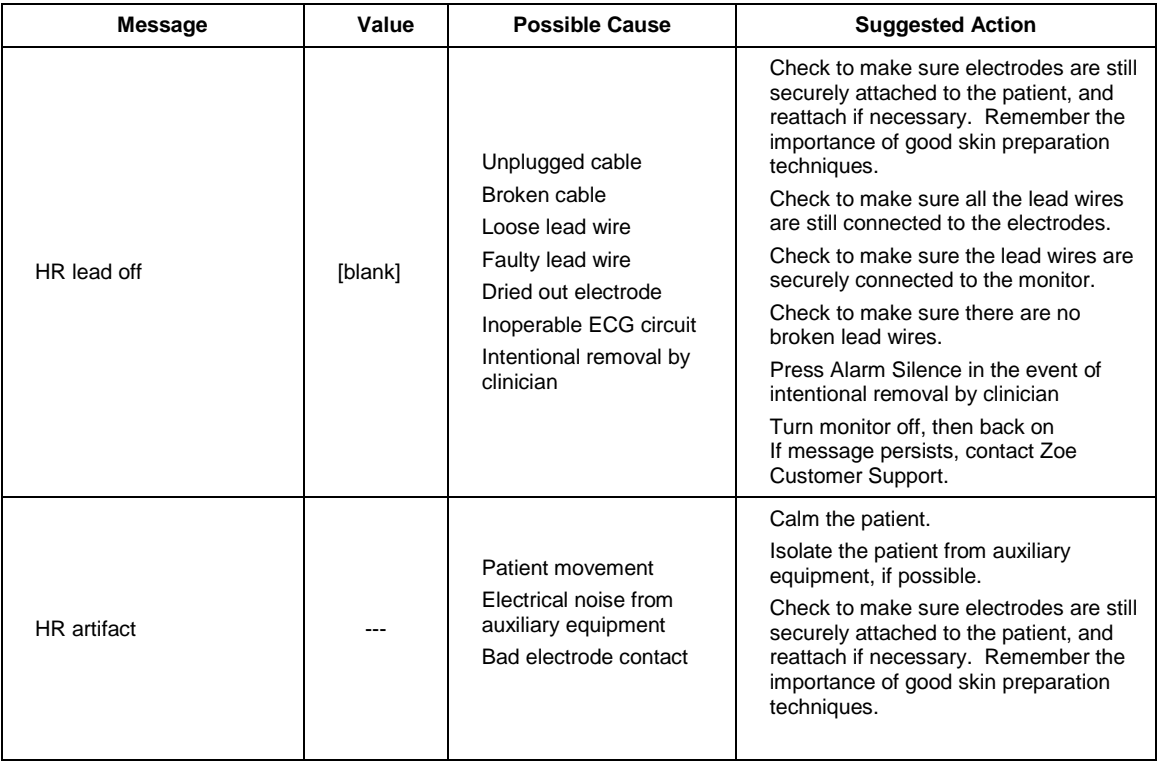

### <span id="page-33-0"></span>**6.3. Respiration Monitoring Messages**

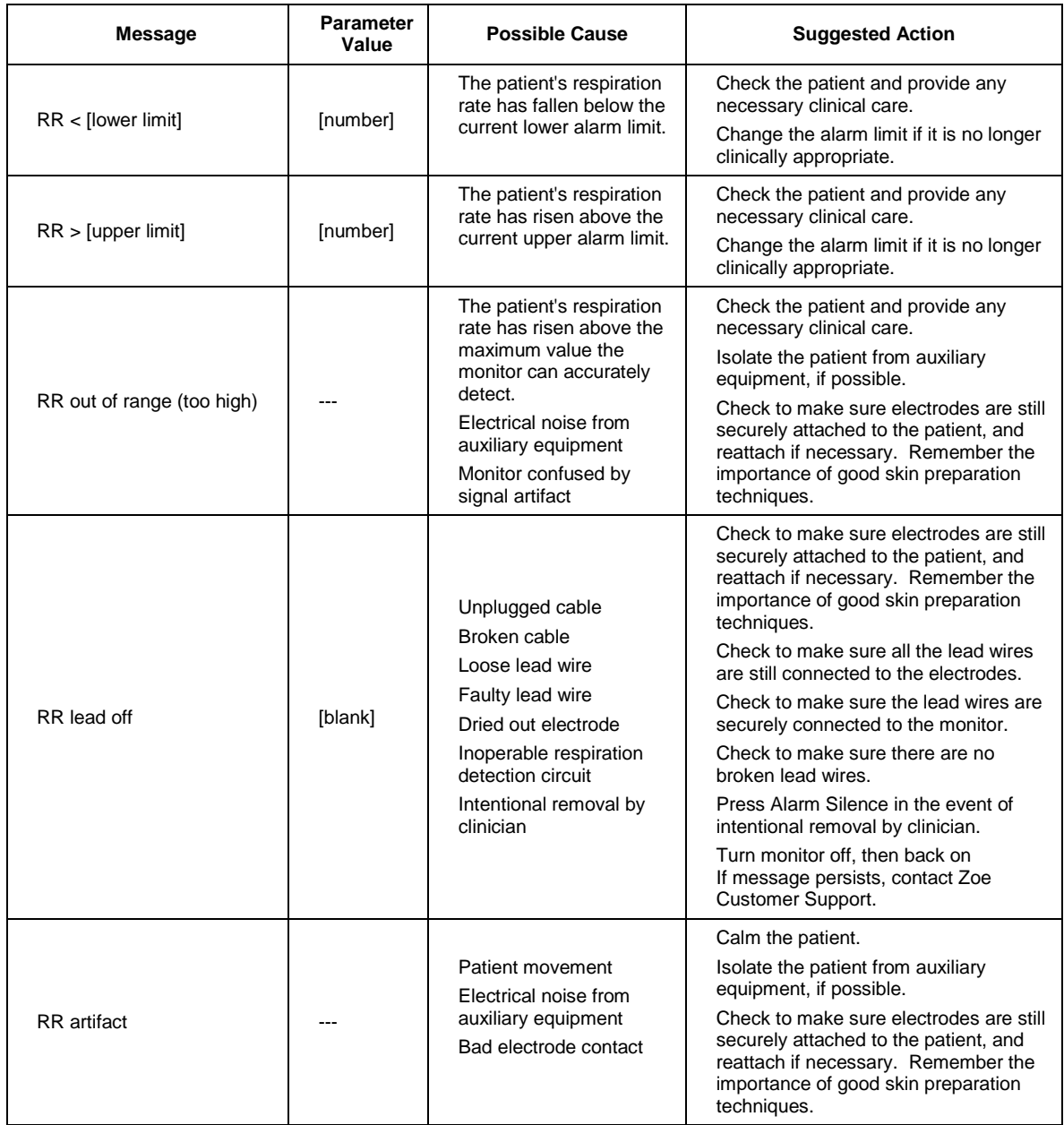

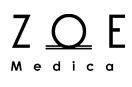

### <span id="page-34-0"></span>**6.4. Pulse Oximetry Monitoring Messages**

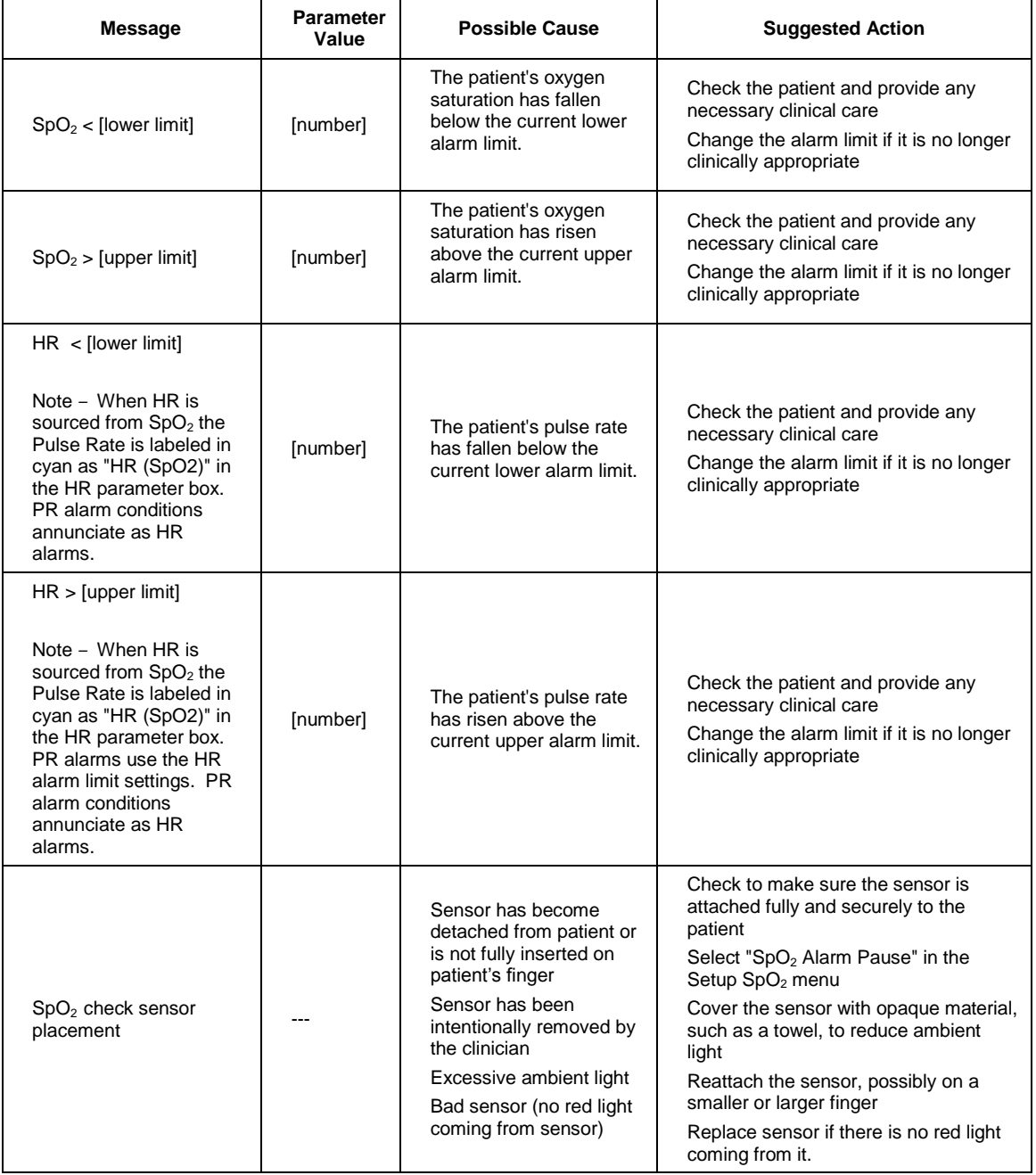

# **Understanding Messages**

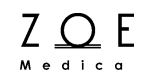

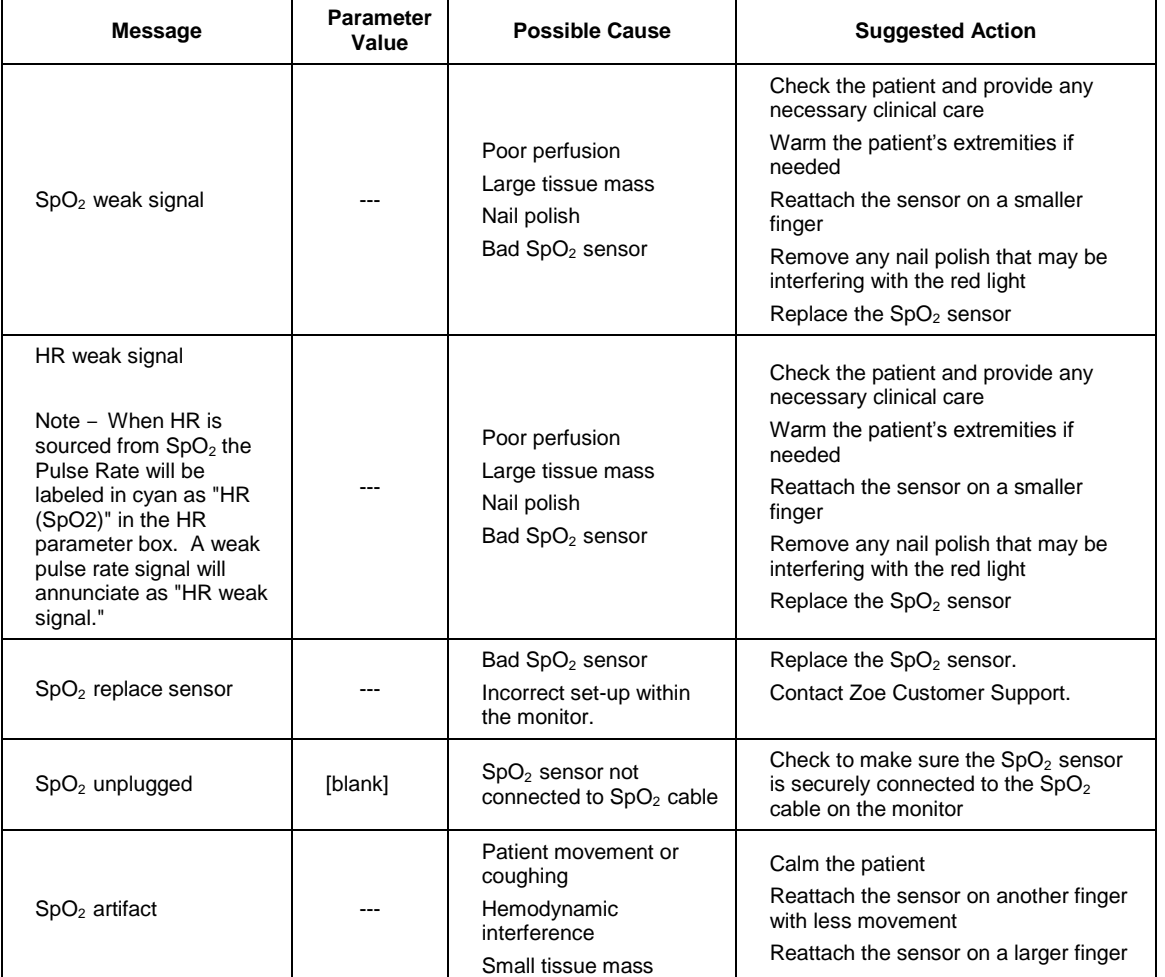
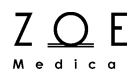

## **6.5. NBP Monitoring Messages**

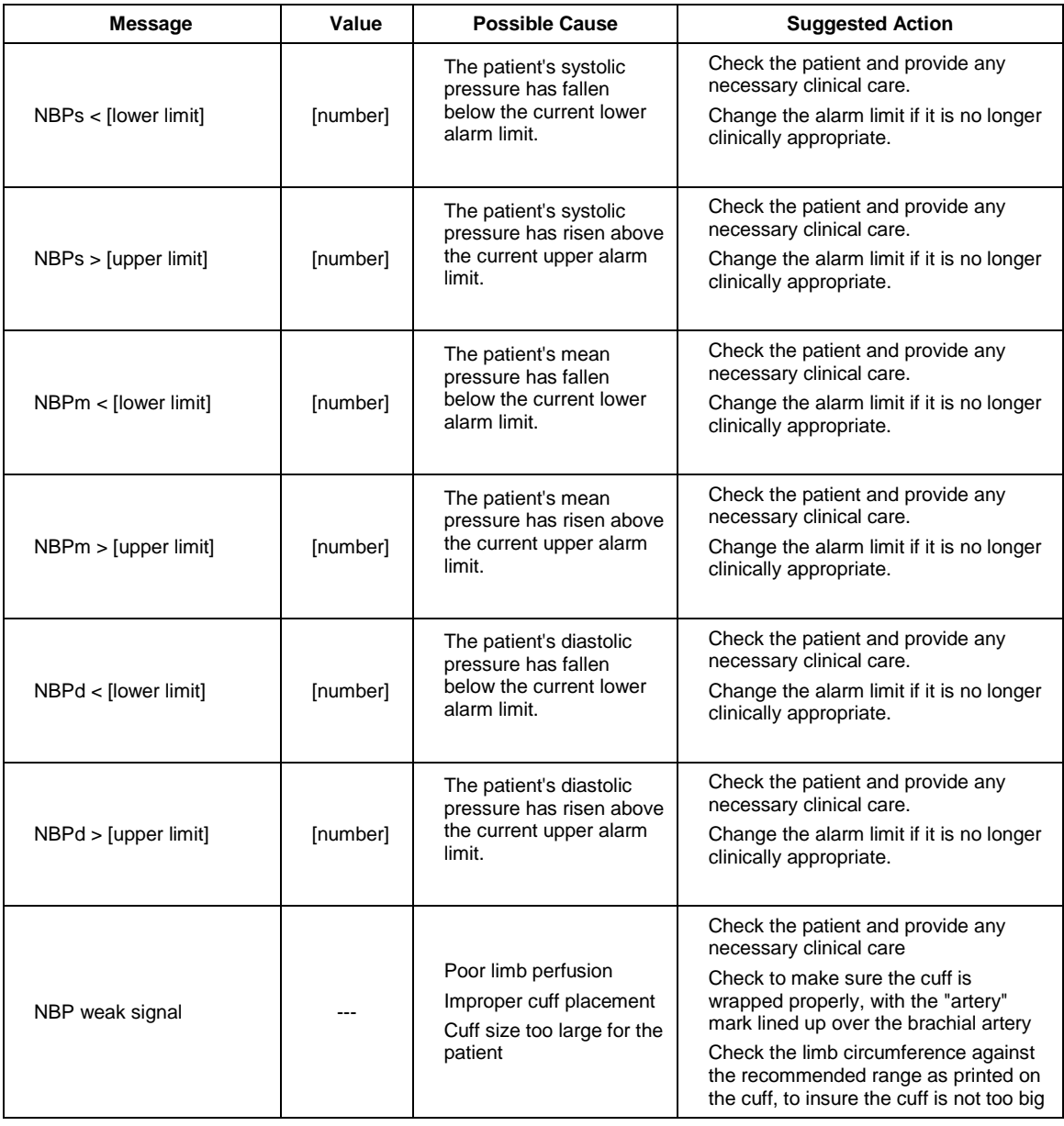

# **Understanding Messages**

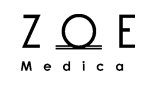

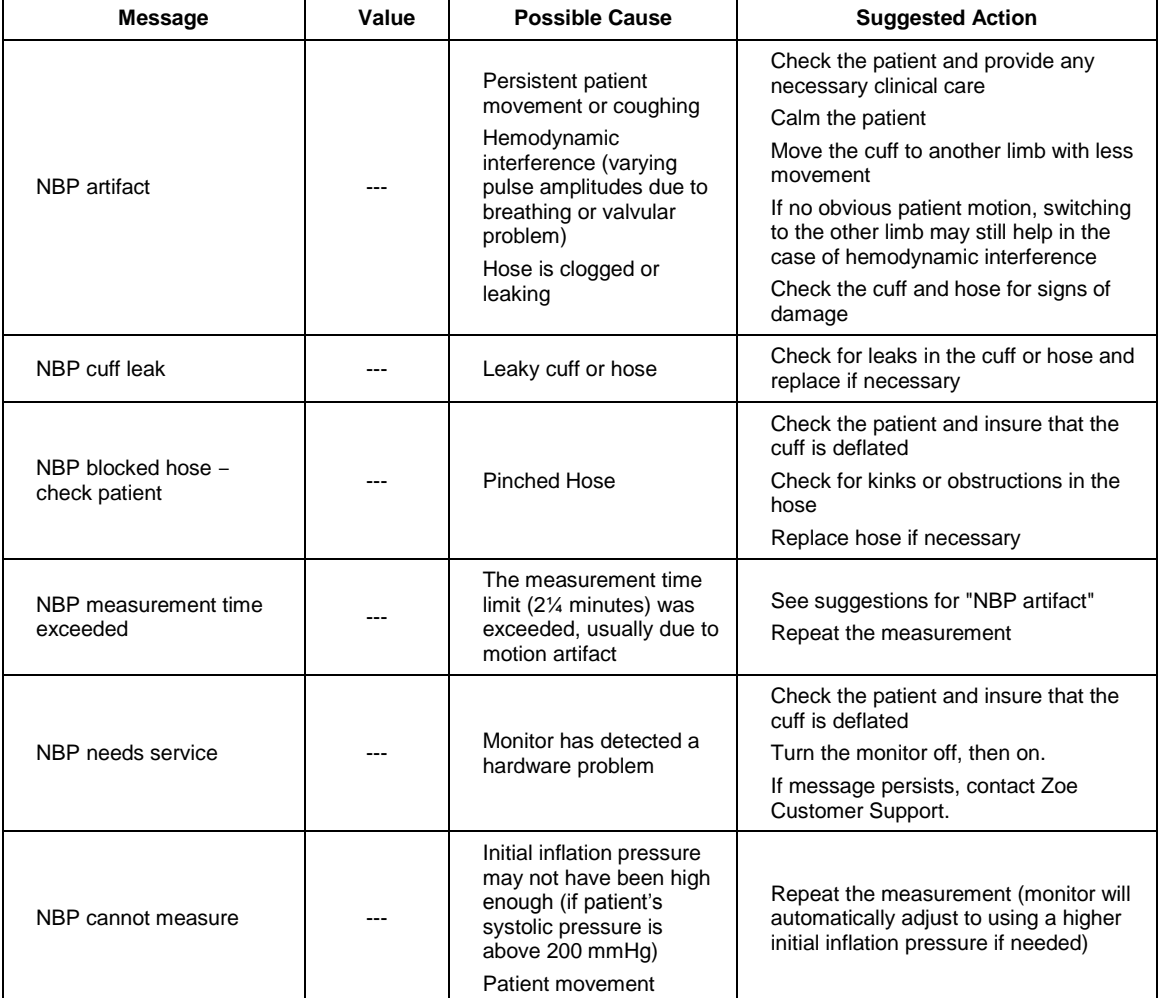

## **6.6. CO<sup>2</sup> Monitoring Messages**

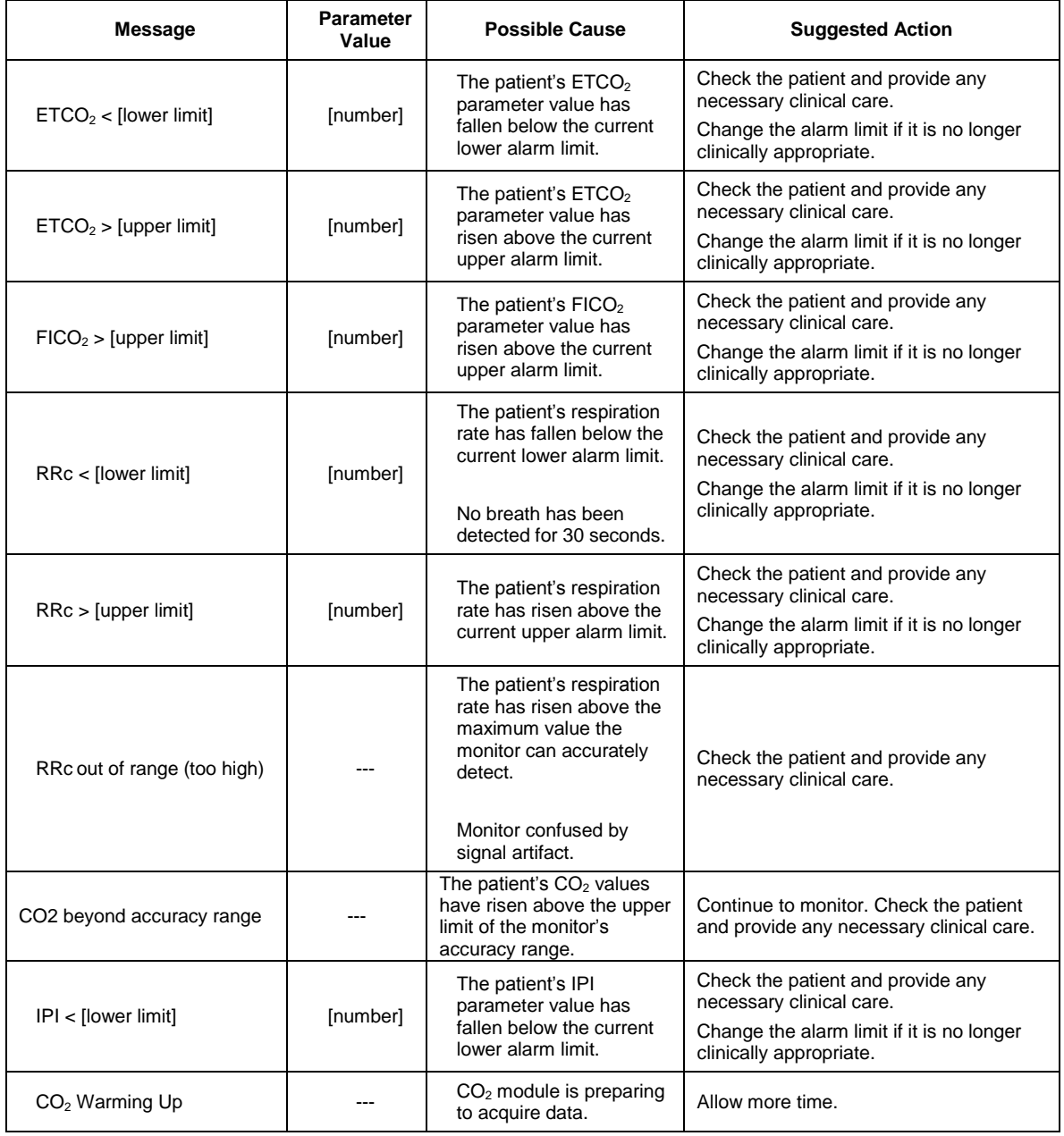

# **Understanding Messages**

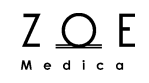

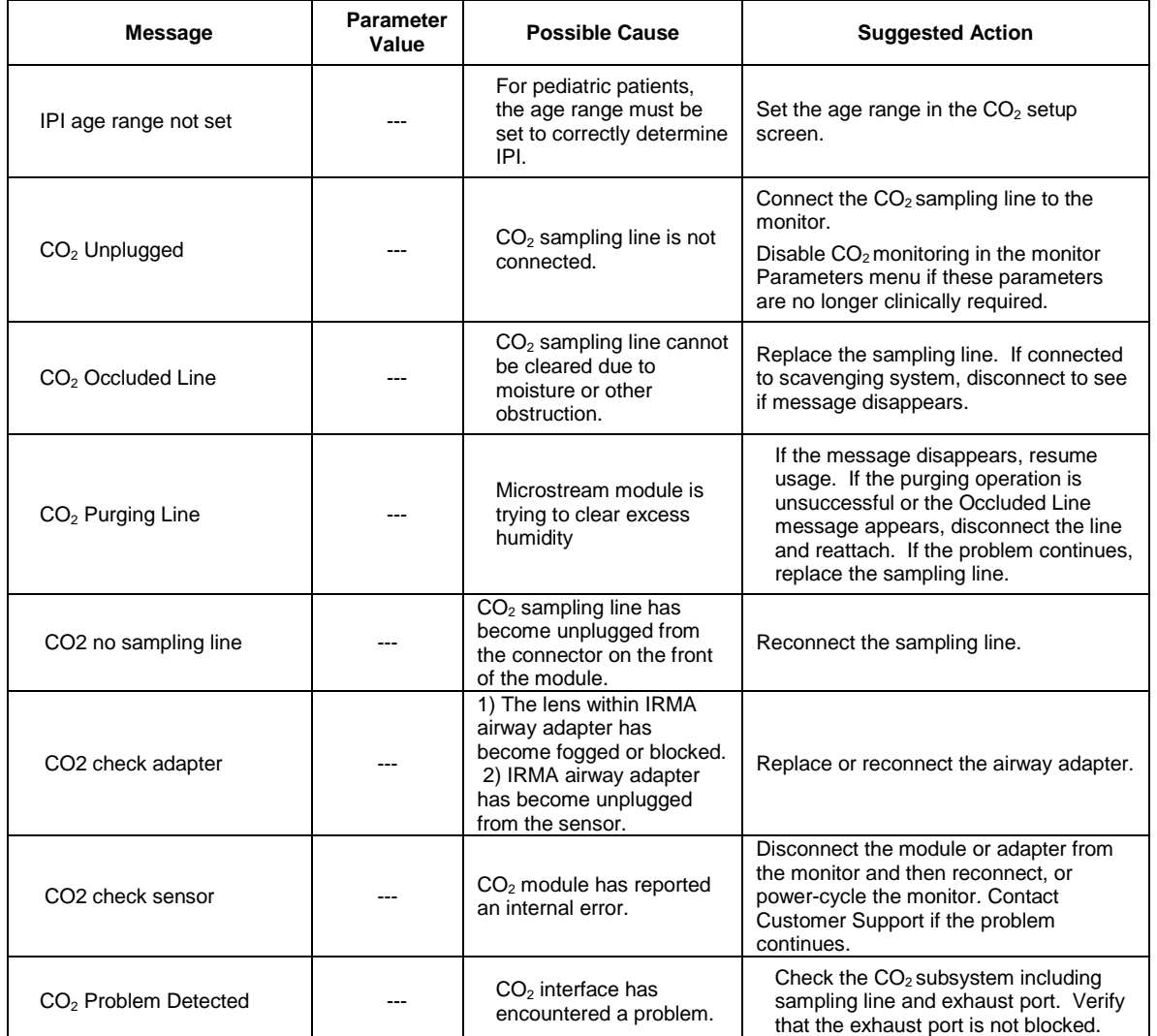

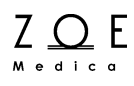

## **6.7. IBP Monitoring Messages**

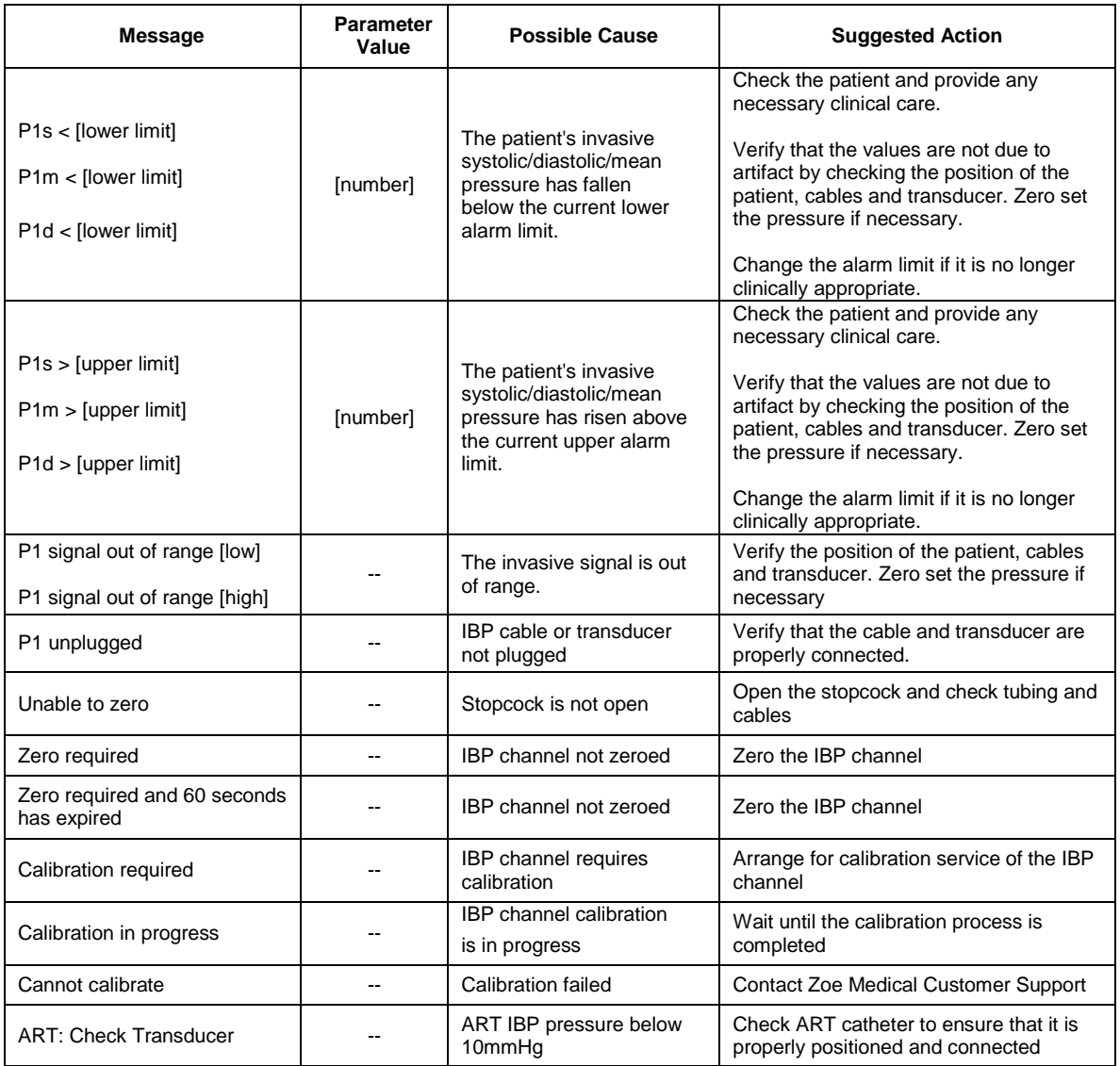

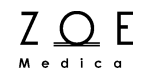

## **6.8. Temperature Monitoring Messages**

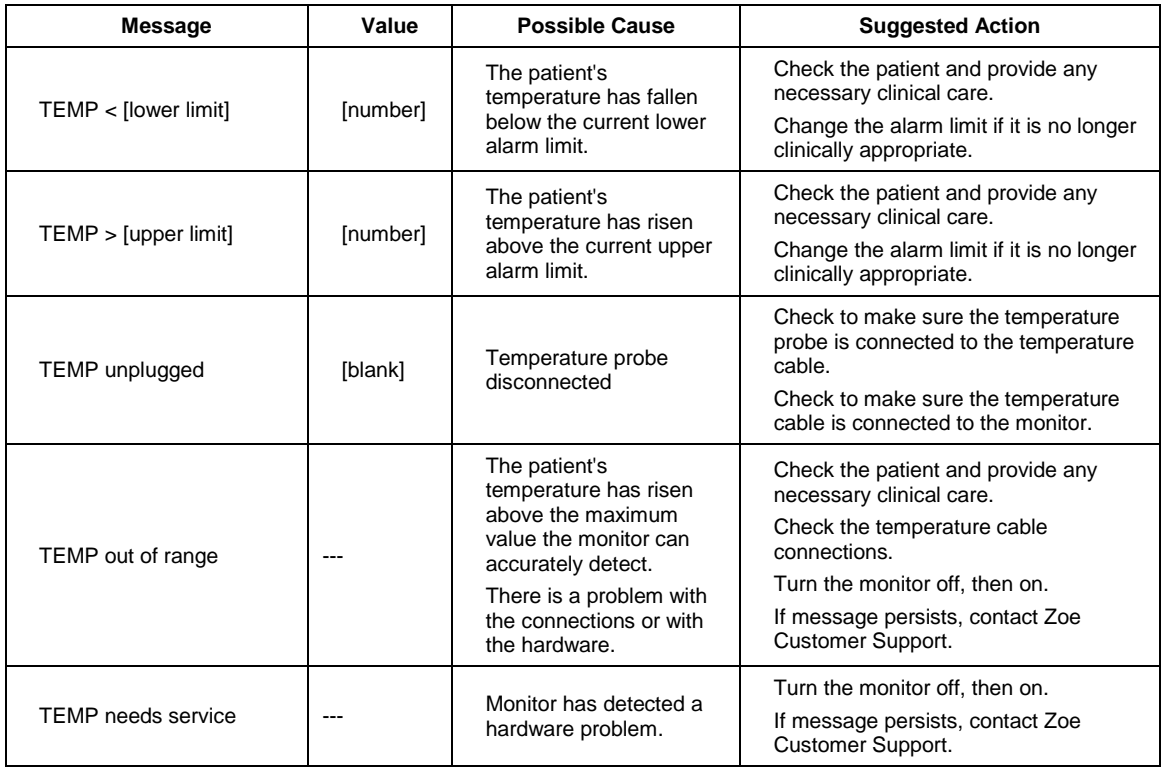

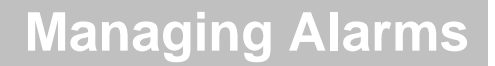

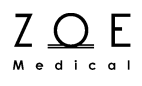

## **7. Managing Alarms**

You can configure the Nightingale Monitoring System to sound an alarm when a patient's physiological parameter goes beyond a predetermined limit. For example, you can configure the system to sound an alarm when the patient's heart rate goes above 120 bpm or goes below 50 bpm. Alarm monitoring can be individually configured for each physiological parameter.

In the Nightingale Monitoring System, alarm monitoring is supported both at the MPC and at the bedside monitor. When the monitor and MPC are connected, they use the same alarm monitoring settings. If a setting is changed at either the monitor or the MPC, then the setting is updated at both the monitor and the MPC. This is also true for alarm silencing. For example, if you silence an alarm at the monitor, it is also silenced at the MPC.

The bedside monitor also sounds alarms when the remaining battery time is too low, and when the connection between the monitor and MPC is lost for some reason.

## **7.1. Alarm Basics**

#### **7.1.1. What the Alarm Tones Mean**

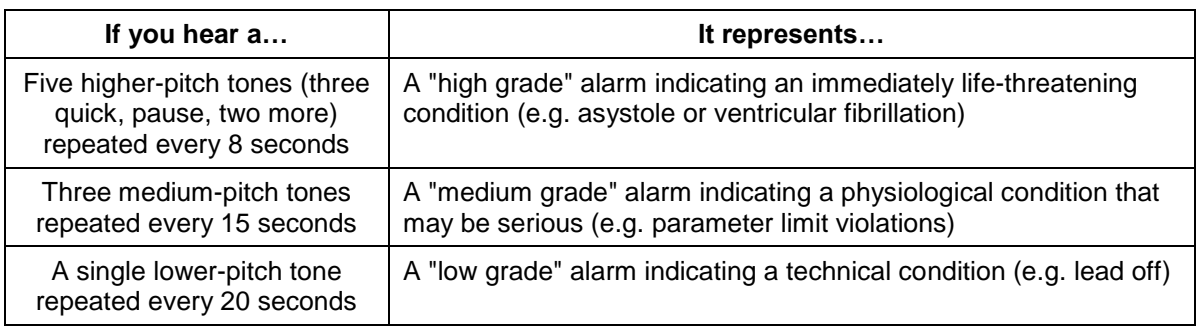

#### **7.1.2. What the Alarm Colors Mean**

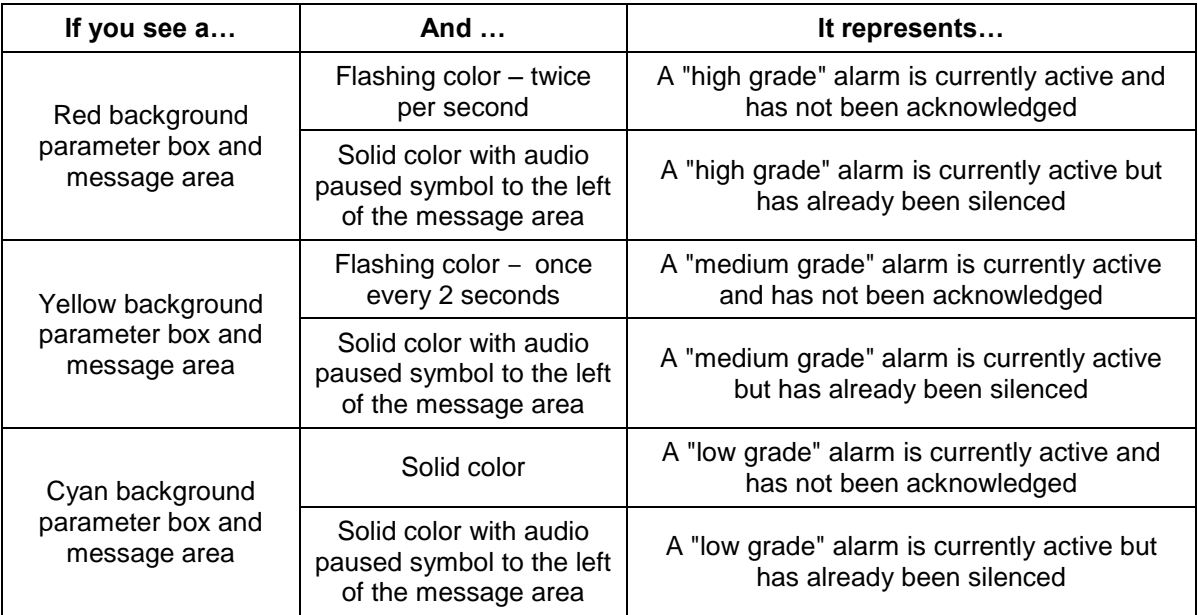

Since several parameters could be alarming at the same time, the alarm tone and color will reflect the highest grade alarm condition that is currently active on the bedside monitor. Refer to the tables in Section 7.2 Alarm Conditions to see how different alarm conditions are categorized by grade.

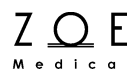

An alarm is "acknowledged" by pressing the Alarm Silence button on the MPC or at the bedside monitor (this will place the monitor into the "audio paused" state).

#### **7.1.3. What the Icons Mean**

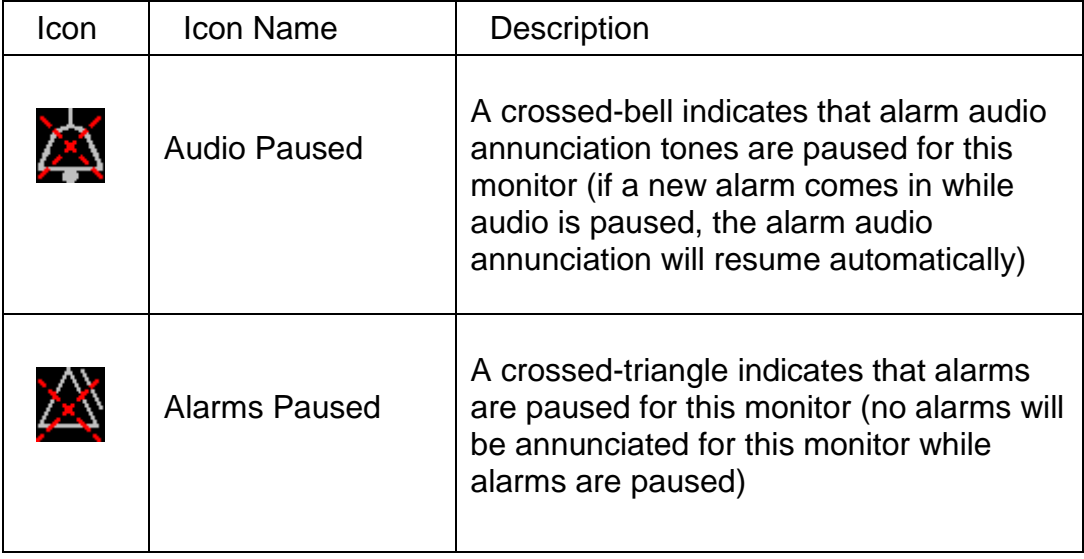

#### **7.1.4. How to Silence Alarms**

You can silence (acknowledge) an alarm for a monitor by selecting the monitor into the primary view area, then pressing the "Alarm Silence" button on the MPC tool bar.

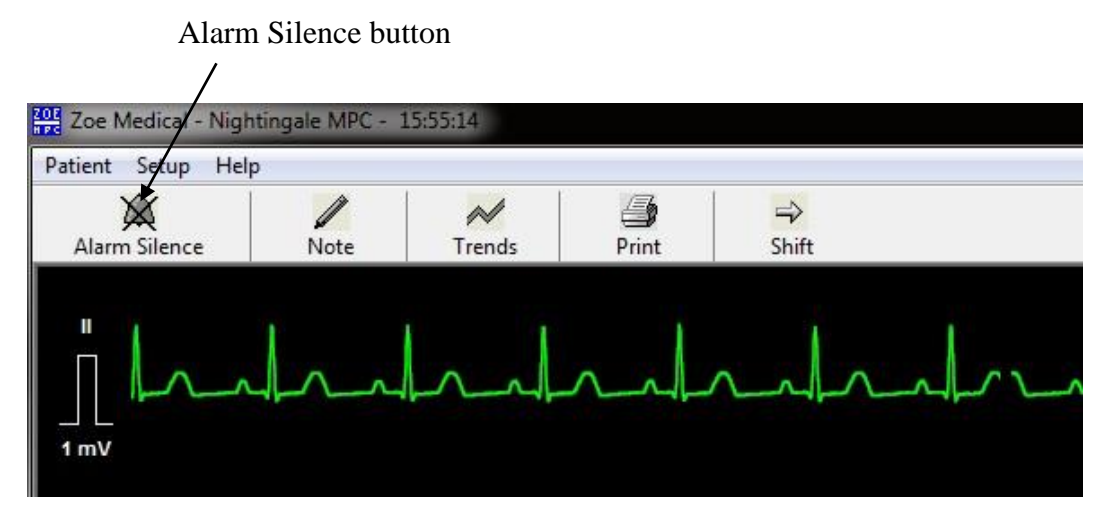

Figure 11. Alarm Silence Button

You can also silence an alarm by doing either of the following:

- Disabling alarms, either for the alarming parameter alone (using the Parameter Settings dialog box) or for the entire monitor (using the Alarm Pause button)
- If the alarm was a limit violation alarm, by changing the parameter alarm limits such that the current value is no longer out of limits

If the alarm condition that you are acknowledging is still true when you silence it, the areas of the screen that were flashing because of the alarm will change to solid color backgrounds.

Sometimes an alarm condition will have gone away before you have a chance to silence it. To see what the alarm condition was, select the monitor into the primary view area, then click on the message area to bring up the Alarm Log.

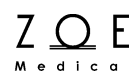

#### **7.1.5. Alarm Log**

When you click on the primary view message area, the system displays the Alarm Log dialog box. This dialog box has three main sections: one for showing the current alarm status, one for showing the alarm history, and one for showing the ECG strip associated with stored alarm events. You can use the mouse or keyboard to scroll through the list of stored alarm events, and print a hard copy if desired. You can also select the "All Alarm Events" option, which lists not only the HR alarms but also alarms for other parameters, along with any setting changes or other user interactions that affect the system alarm behavior.

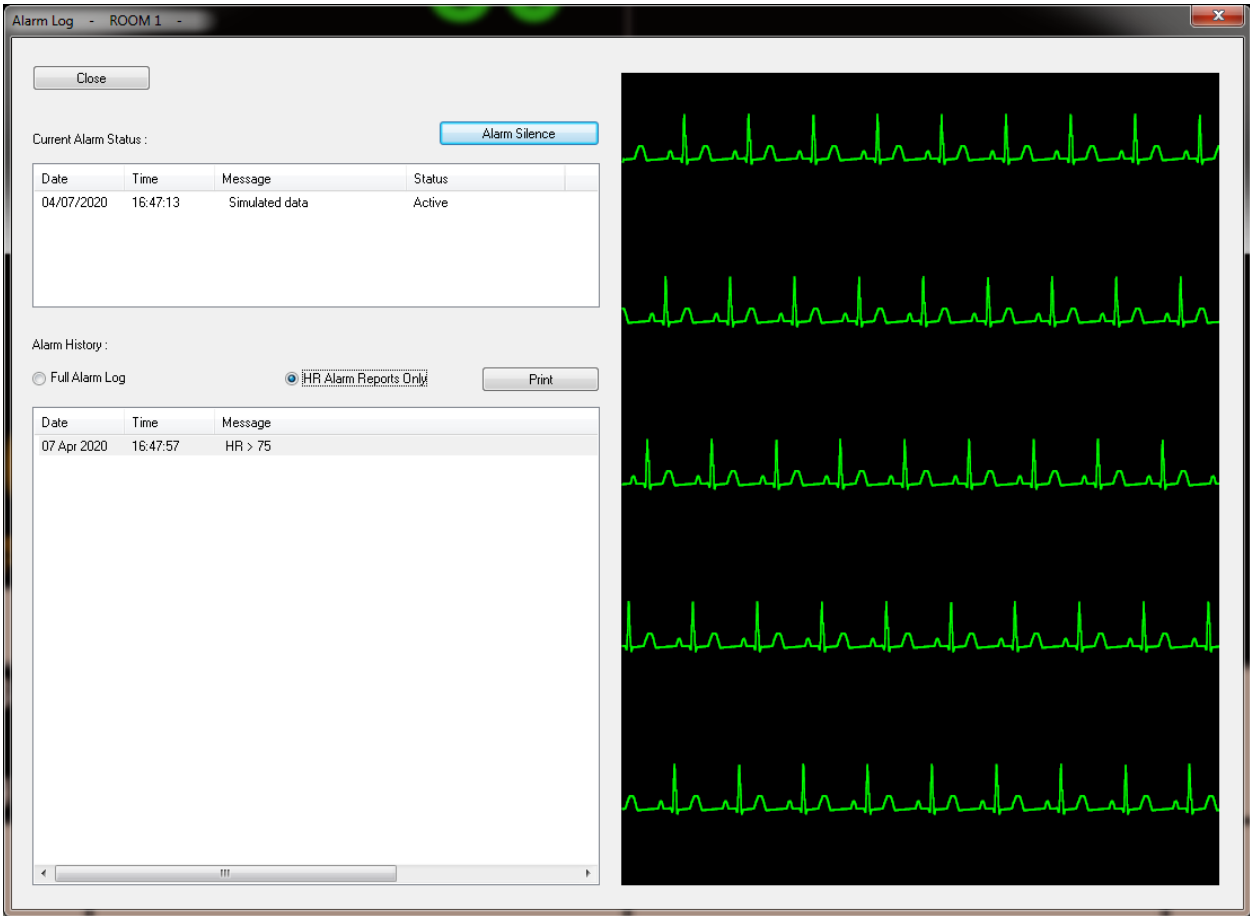

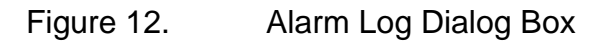

## **Managing Alarms**

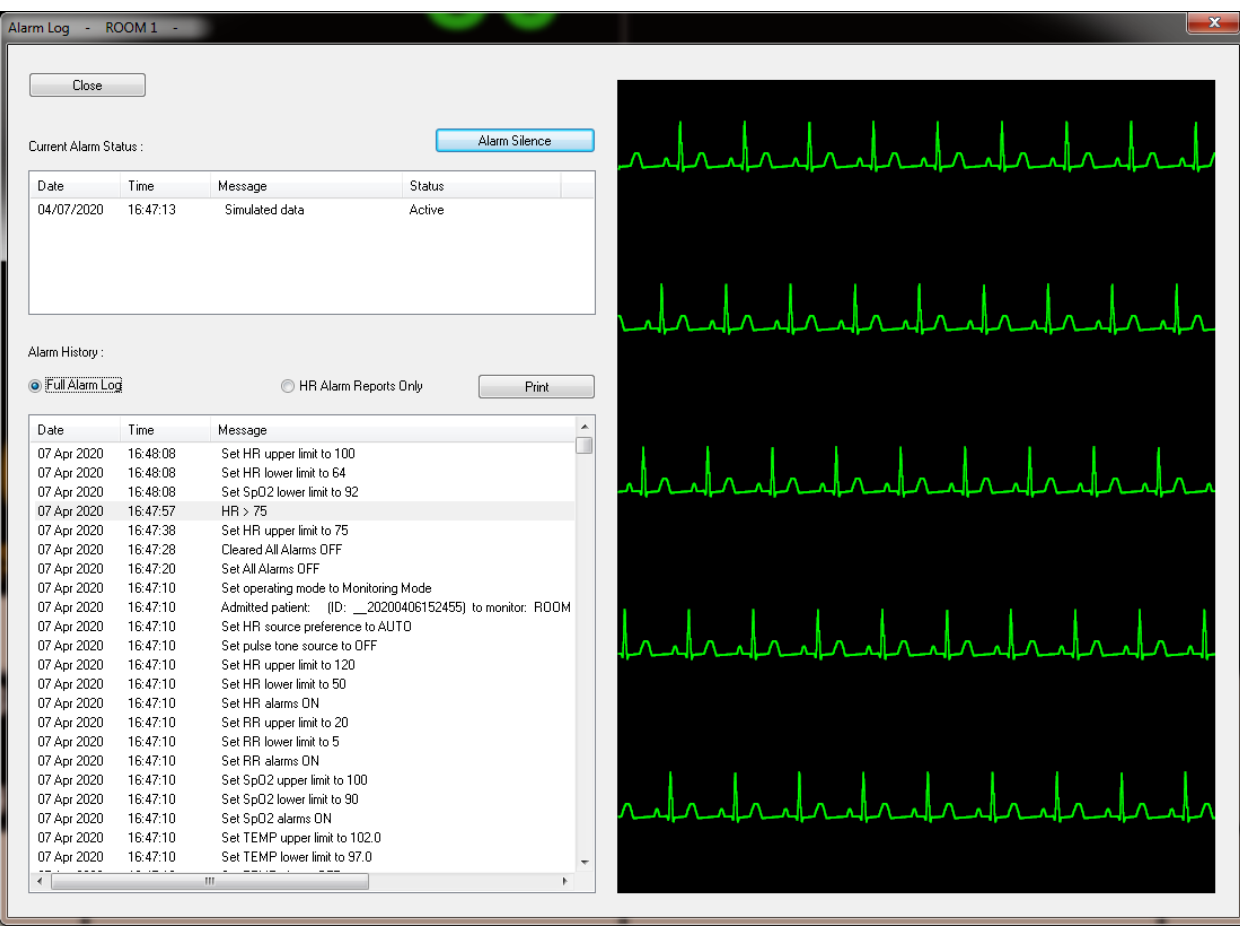

Figure 13. "All Alarm Events" Option Selected

If you press the Acknowledge button in the Alarm Log dialog box, it has the same effect as if you pressed the Alarm Silence button on the tool bar.

 $Z \underset{M \text{ e-dic}}{\bigcirc} E$ 

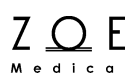

#### **7.1.6. How to Pause Alarms**

Sometimes you may find it helpful or necessary to pause alarms temporarily (for instance when moving or bathing a patient). You can pause the alarms for a monitor by selecting the monitor into the primary view area, then selecting "Alarm Pause" from the "Patient" menu. This will cause the Alarm Pause icon to appear in the primary view message area, and also in the small view name area for the monitor.

When you pause alarms for a monitor, a timer starts. When the timer expires, the monitor goes back to its normal state in which alarms are annunciated. You can re-enable alarms for the monitor before the timer expires by selecting "Alarm Resume" from the "Patient" menu while the monitor is selected in the MPC's primary view.

**WARNING** ‒ **When you pause alarms for a monitor, you will not hear any tones or see any visual indications of alarms from that monitor for as long as the alarms remain paused. The "Paused" state is meant to provide a way to avoid nuisance alarms, but it also means you need to be especially attentive to the patient's waveforms and parameter values while the MPC is in the "Paused " state.**

#### **7.1.7. Alarm Validation**

Under the password-protected "Setup", "System" menu option, there is a feature called Alarm Validation that you can either enable or disable. When this feature is enabled, certain parameter limit violations are not considered to be in alarm until they have existed for a certain time period, as listed below:

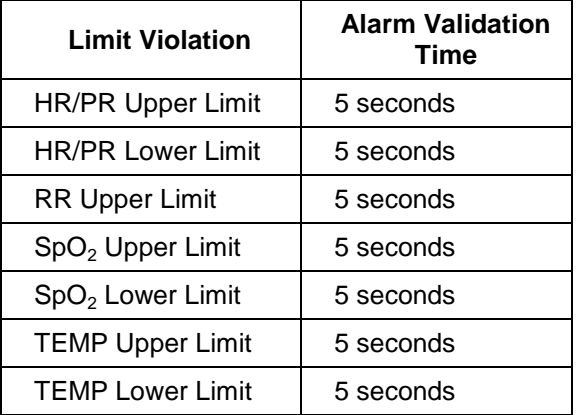

The purpose of this feature is to reduce nuisance alarms in which parameter values may go out of limits for a very short time.

#### **7.1.8. Alarm Handling at Start-up**

When the monitor is initially powered-up or brought out of standby, alarms will not be annunciated for a given parameter until the lead set or probe has been applied to the patient. This prevents nuisance alarms for parameters that are not being monitored on a given patient.

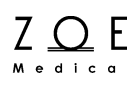

#### **7.1.9. Alarm Reports**

When the monitor is connected to the MPC, an alarm report is stored at the MPC for each medium- and high-grade alarm that is annunciated for the HR parameter. This includes upper and lower limit violations, Asystole and Ventricular Fibrillation. These reports include a snapshot of the monitor's physiological parameters and an ECG waveform "strip."

When the monitor is disconnected from the MPC, the 10 most recent alarm reports are stored within the monitor. The reports are stored even if power is cycled. When the monitor is reconnected to the MPC, the reports are transferred to the MPC. Manually-generated reports (via the monitor's print key) are also stored while in Transport Mode, and are counted as part of the 10 reports.

See the discussion on the Alarm Log for more details on alarm reports.

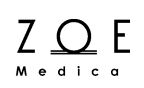

### **7.2. Alarm Conditions**

The tables in this section contain lists of all the conditions the MPC can detect for each parameter, along with alarm characteristics of the condition. The first row in each table contains the "normal condition" for the parameter, and the other rows contain the "alarm conditions" for the parameter.

Columns in these tables have the following meaning:

- Condition  $-$  the name of the condition
- $\bullet$  Display value the value displayed for the parameter when the condition is true (applies only to physiological parameters)
- $\bullet$  Alarm grade as defined above
- Message the text of a message displayed in the message area when the condition is true
- Annunciation type  $-$  as defined above

Note – The delay between alarm annunciation on the bedside monitor and remote annunciation on the MPC central station should be no more than 1 sec.

#### **Communication Link Conditions:**

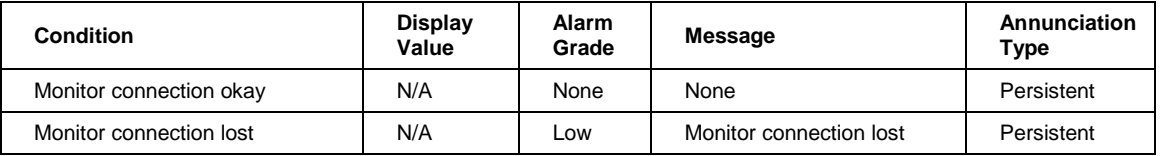

#### **Battery Conditions:**

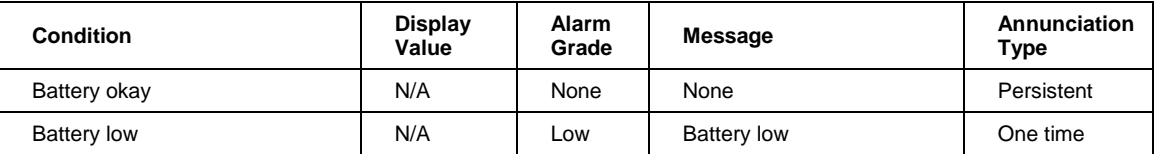

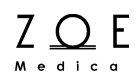

#### **HR Conditions:**

Note – When HR is sourced from  $SpO<sub>2</sub>$ , the heart rate is labeled in cyan as "HR (SpO2)" in the HR parameter box. When HR is sourced from NIBP, the heart rate is labeled in orange as "HR (NIBP)." When HR is sourced from an ART-labeled IBP, the heart rate is labeled in red as "HR (ART)."

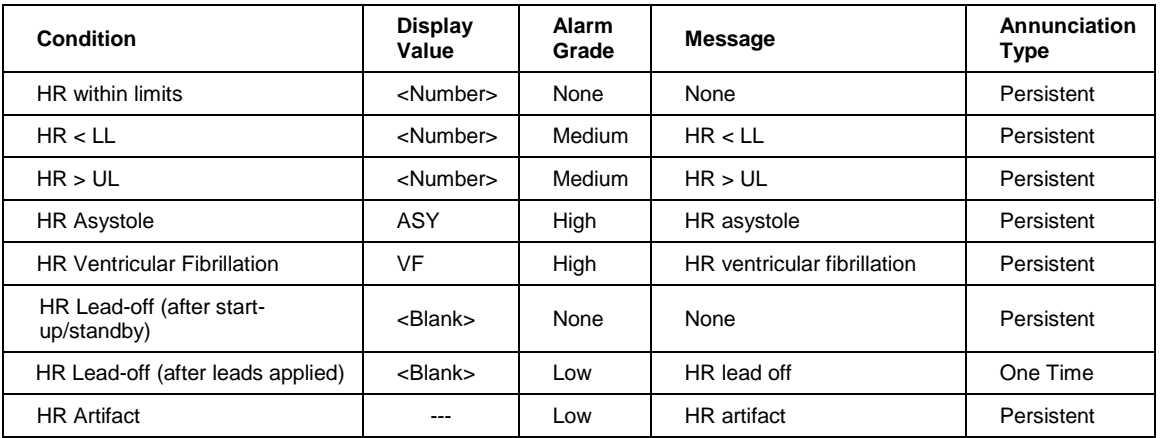

#### **RR Conditions:**

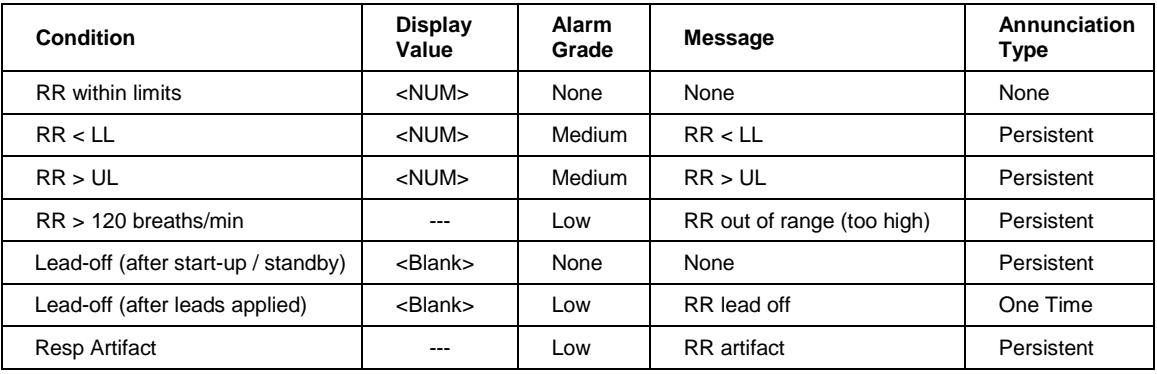

#### **SpO<sup>2</sup> Conditions:**

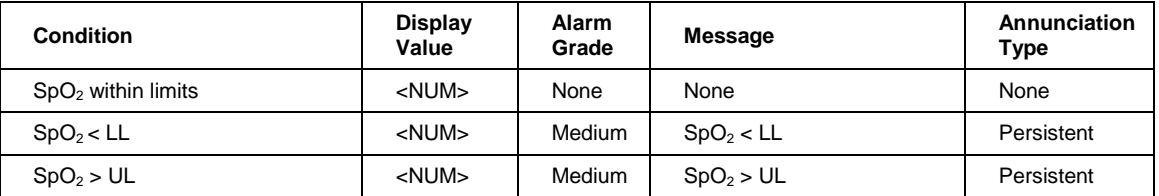

## **Managing Alarms**

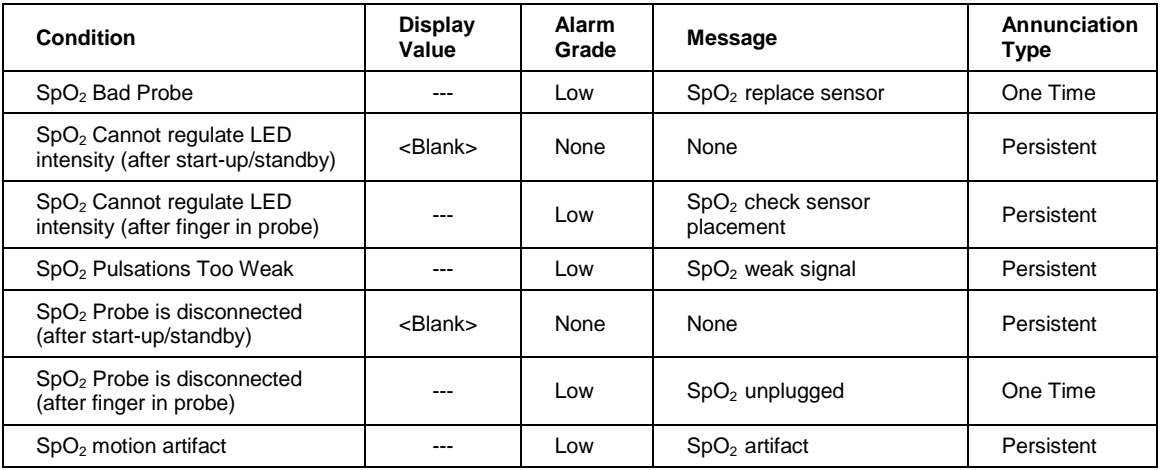

#### **PR Conditions:**

Note – When PR is sourced from SpO<sub>2</sub>, the pulse rate is labeled in cyan as "HR (SpO2)" in the HR parameter box. When PR is sourced from NIBP, the pulse rate is labeled in orange as "PR (NIBP)." PR alarm conditions annunciate as HR alarms.

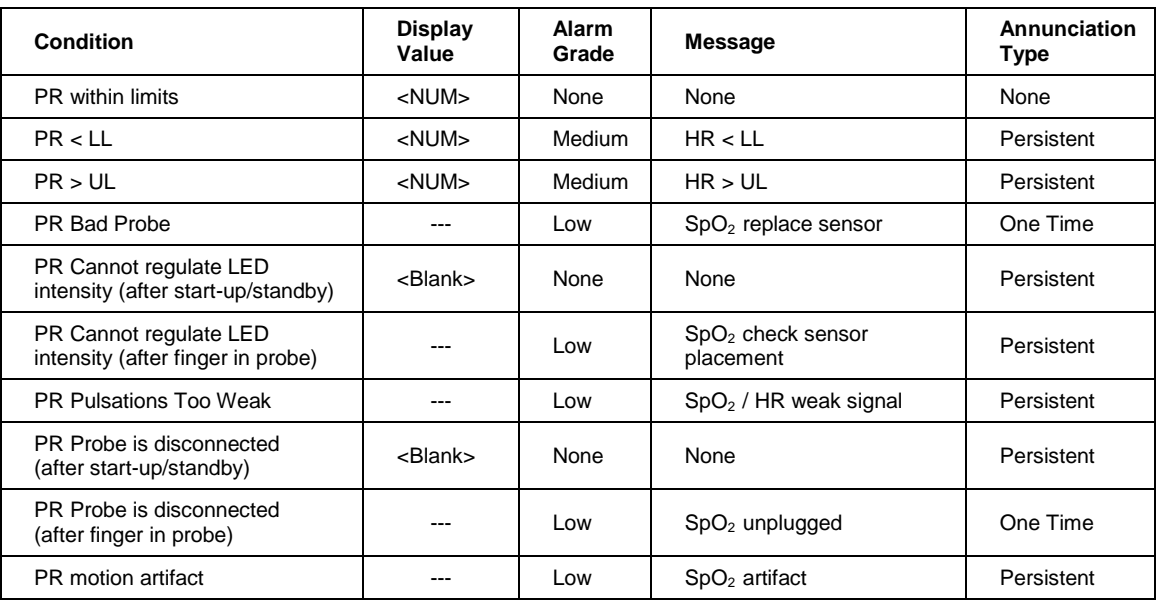

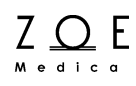

#### **NBP Conditions:**

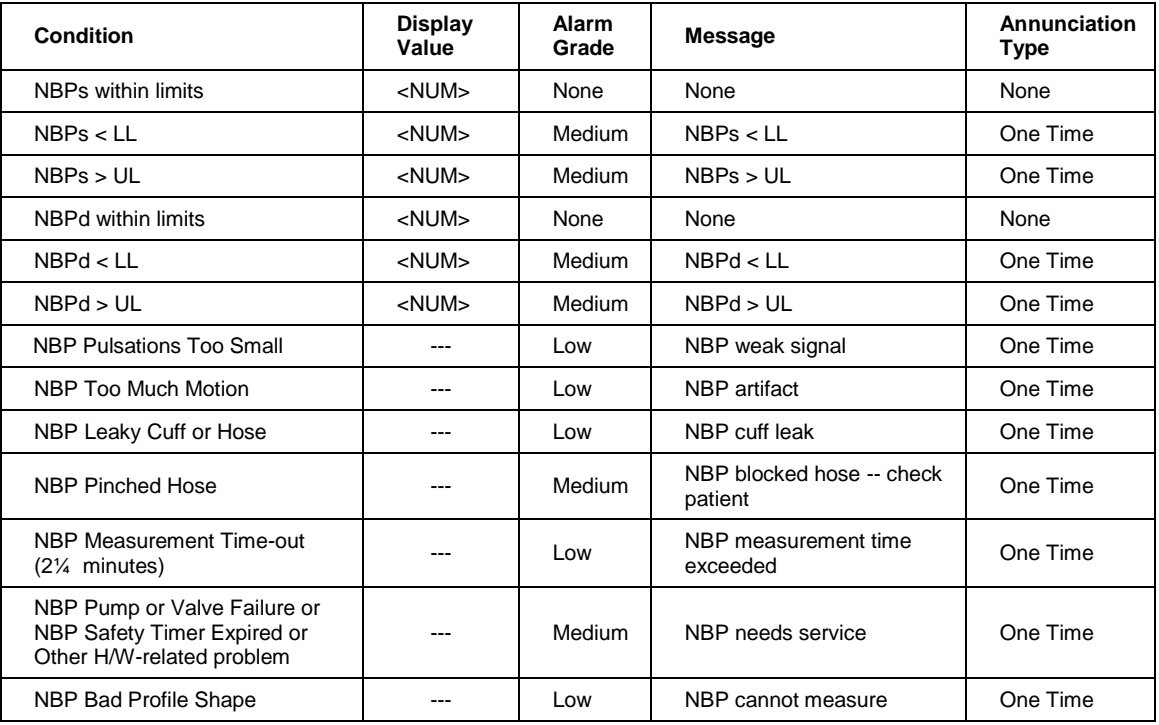

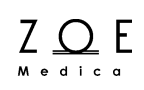

### **CO<sup>2</sup> Conditions:**

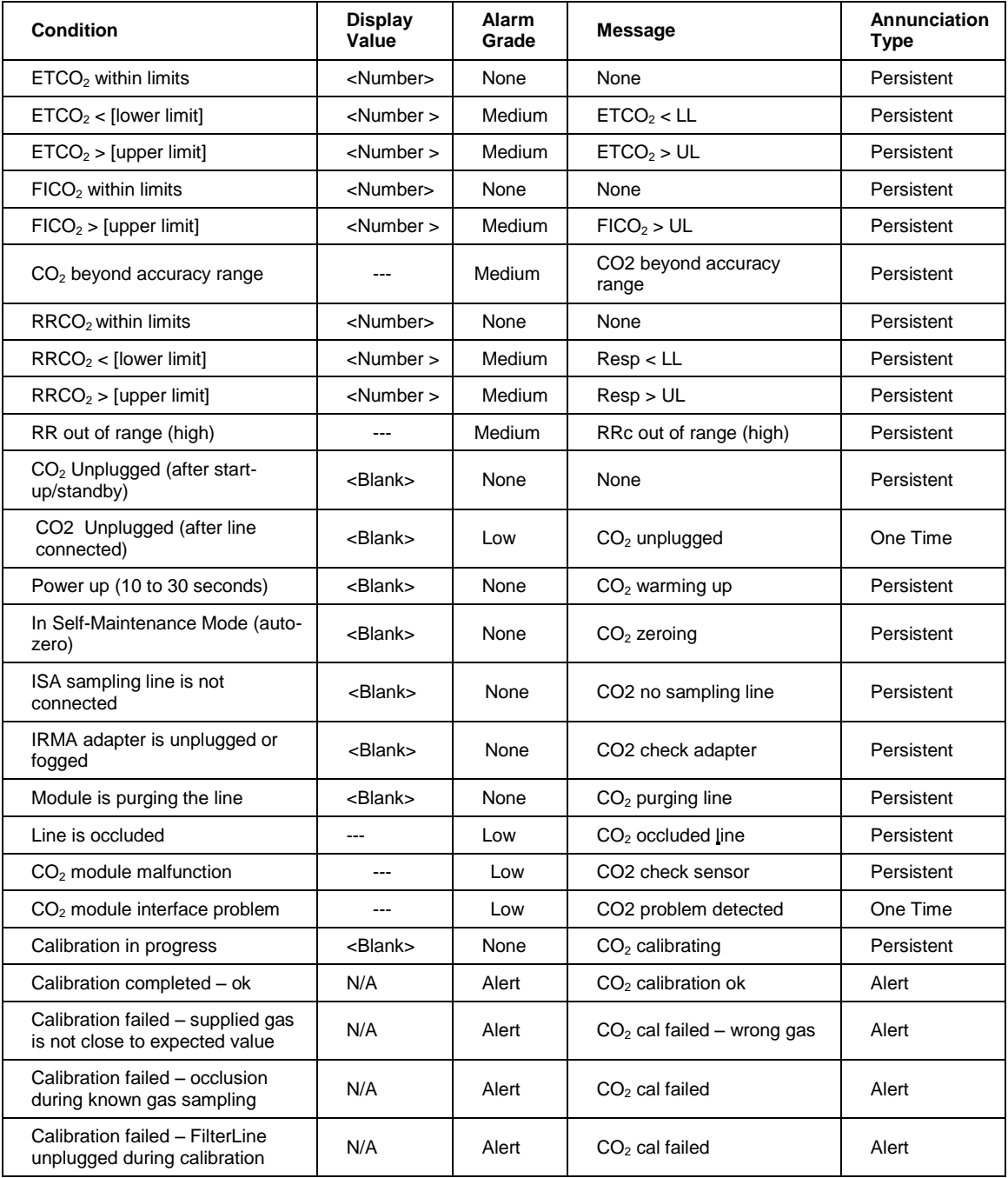

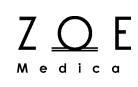

### **IBP (P1) Conditions:**

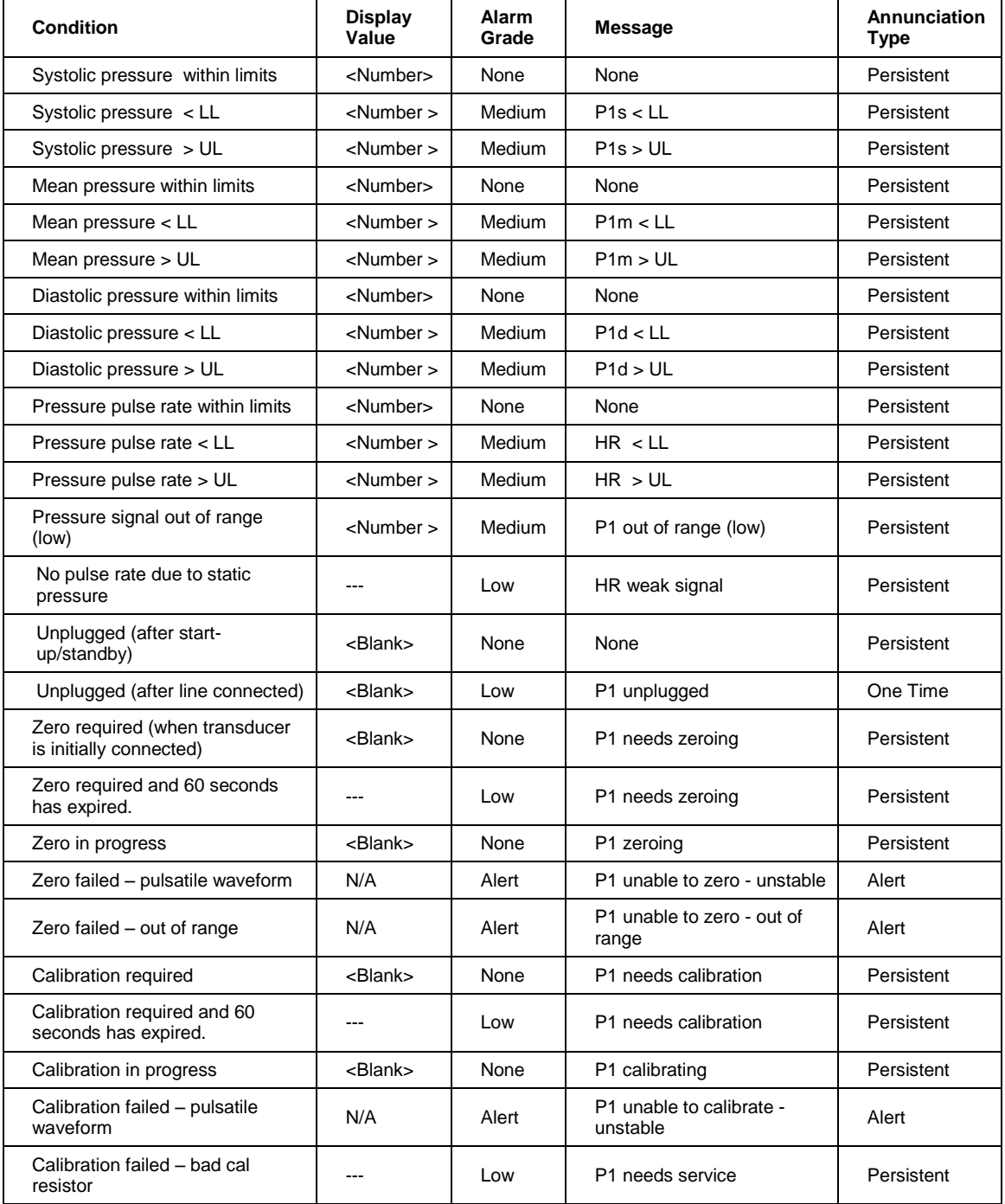

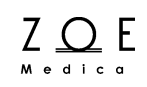

### **Temperature Conditions:**

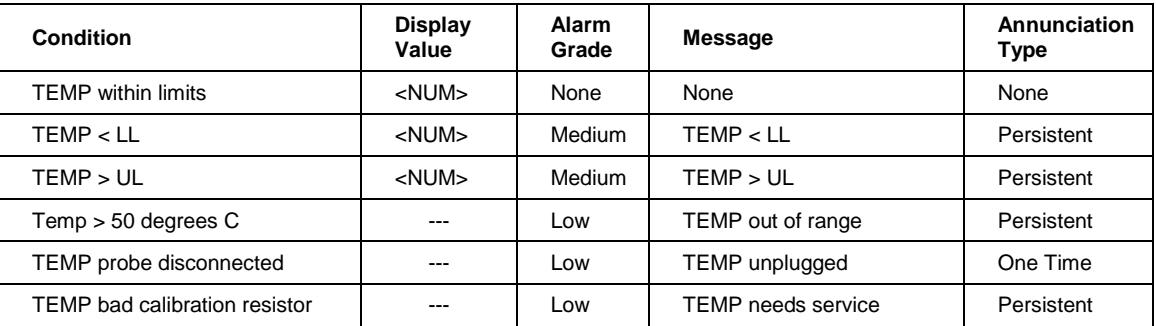

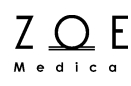

### **7.3. Manual Self-Test of the Alarm System**

You can manually self-test test the alarm system by the following steps.

- Select a monitor that is being monitored at the MPC and bring it up in the large view area on the MPC
- Turn  $SpO<sub>2</sub>$  alarms on (via the Parameter Setup Menu)
- At the monitor, unplug the  $SpO<sub>2</sub>$  sensor
- After 10 seconds, the MPC should sound a low grade alarm tone and display the message " $SpO<sub>2</sub>$  unplugged."

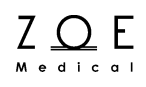

## **8. Viewing Trends**

## **8.1. Trend Data Storage**

The MPC stores one trend sample per minute for each monitored physiological parameter. The term "trend sample interval" is thus defined to be 1 minute. If a parameter has one or more non-numeric values (such as LEAD OFF) during any particular trend sample interval, the sample value stored at the end of the interval will be the last non-numeric value. The only exception to this is that if the HR parameter has the value ASY or VFIB during a trend sample interval, this ASY or VFIB value is preserved and stored at the end of the interval, regardless of what other values the HR parameter may take on during the rest of the interval. If the parameter has only numeric values throughout the trend sample interval, the sample value stored will be the average of the numeric values.

The MPC stores trend samples for up to the past 14 days, for up to 32 patients.

### **8.2. How to View Trends**

You can view the trends for a patient by selecting the patient's monitor into the primary view area, then pressing the Trends button.

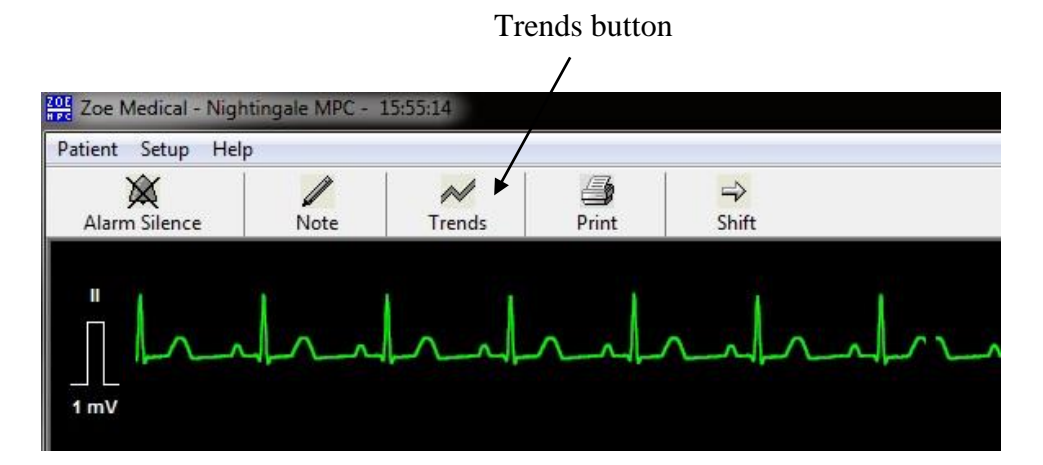

Figure 14. Trends Button

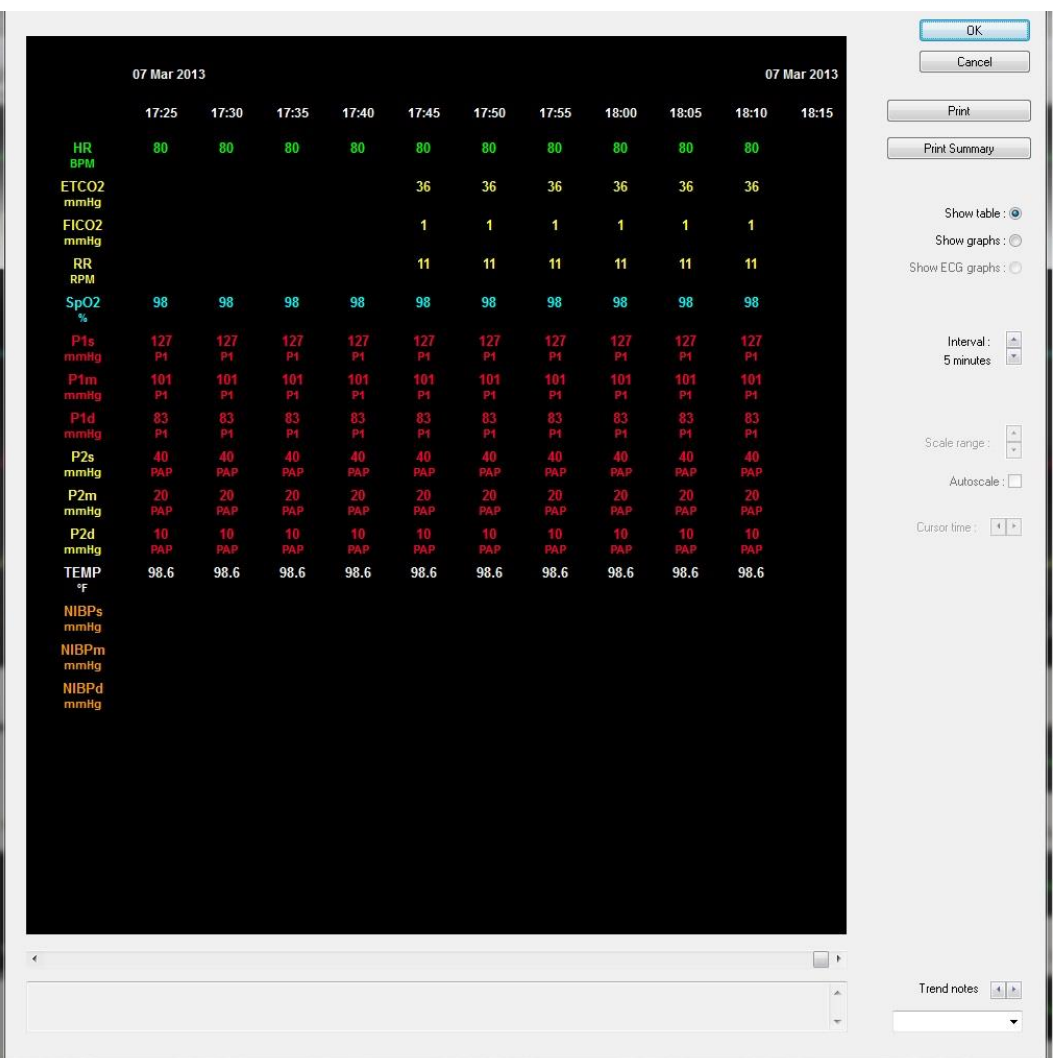

This will bring up the Trends dialog box:

Figure 15. MPC Trend Dialog Box Showing Trend Table

The Trend dialog box allows you to view all of the patient's stored trend data in either a tabular or graphical form.

For tabular trends, you can specify the time range shown in the table (which indirectly controls the time interval between columns of the table). NBP measurements that were taken at times in between the regular column intervals

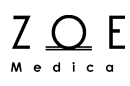

are shown in special columns with a box around the time to show that it was not a regular interval time.

The Print Summary button provides a way for you to print a Summary Report, using the time intervals as set on the trend table display. For more details about the summary report, please refer to the chapter "Printing Reports."

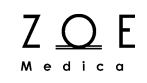

To view the patient's trend data in a graphical format, select the Show graphs option. This will cause the Trend dialog box to redraw the trend data as a graph::

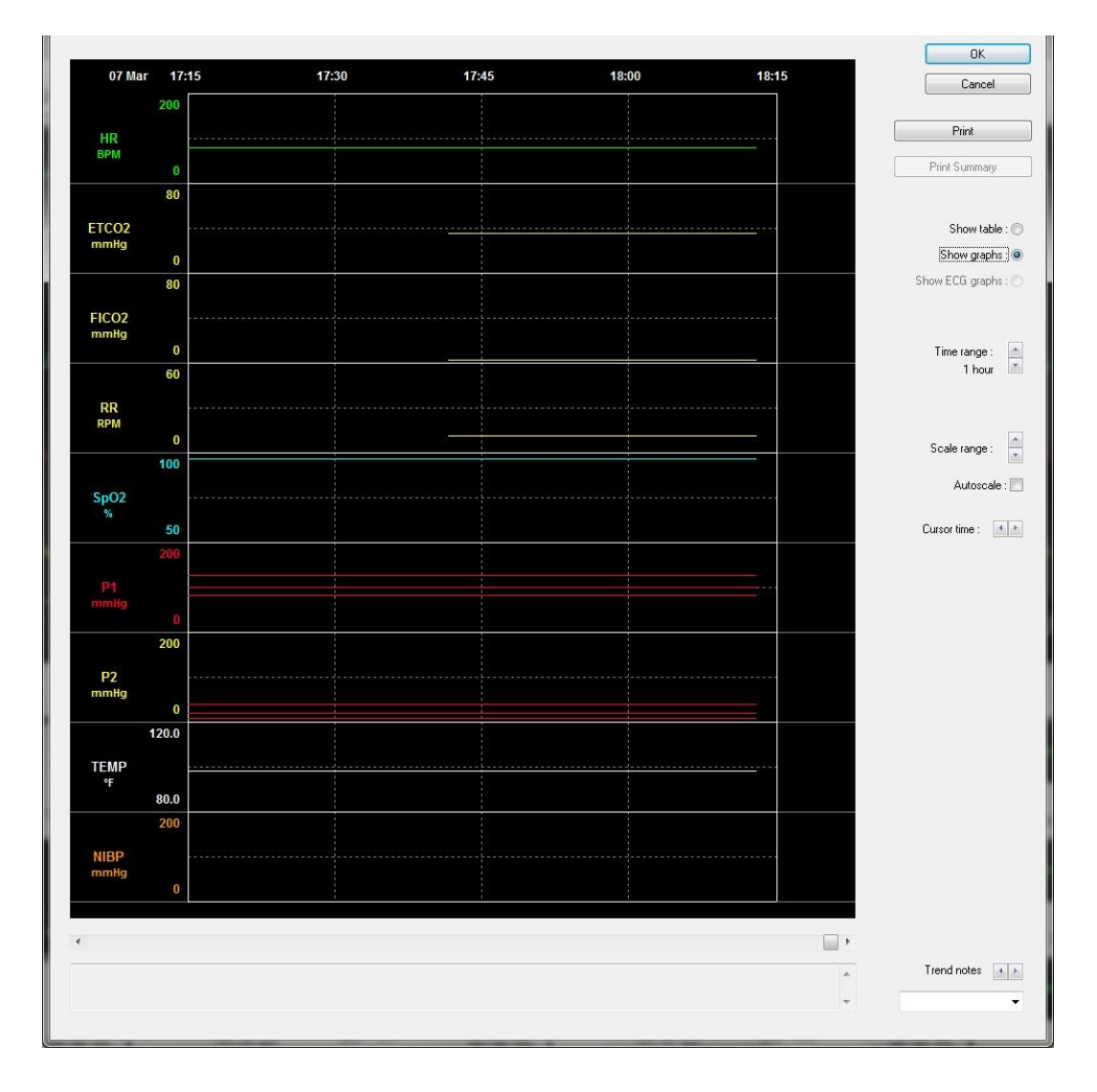

Figure 16. MPC Trend Dialog Box Showing Trend Graphs

You can change the amount of time represented by the graph using the Time range control. You can examine a different part of the patient's trend record by using the slider bar just below the graph to select a different time period.

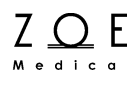

You can change the scale range used to graph the trends using the Scale range control. You can use the Autoscale check box if you want the trend scales to be computed automatically.

#### **Trend Settings**

The following table shows the ranges for the controls on in the Trends dialog box.

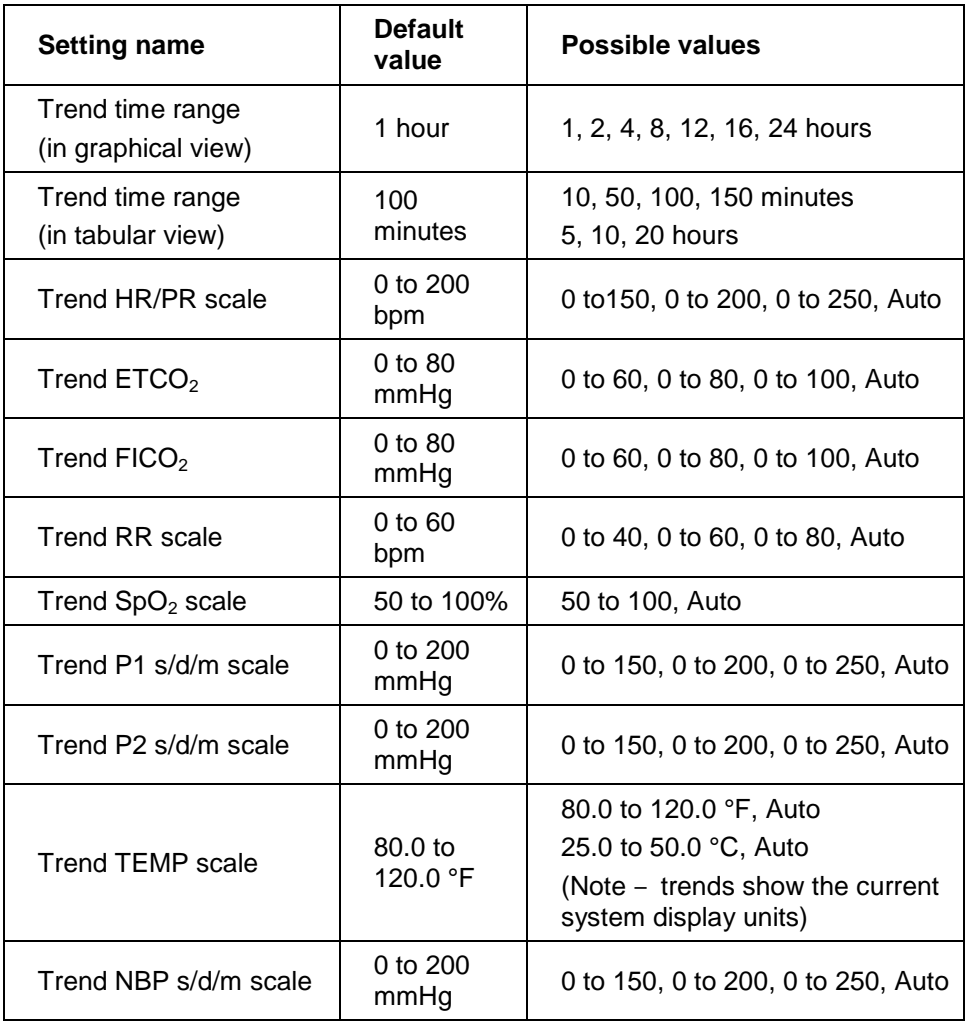

#### **How to use the Trend Cursor**

By left-clicking anywhere on the graph you can bring up a cursor, which is drawn on the graph as a one-pixel wide vertical white line. When the cursor is showing, you can see the exact values each parameter had at the time represented by the current cursor position. These values are displayed to the right of the graphs. If you hold down the left mouse button and drag the cursor across the graph, you can see the parameter values for any time on the graph. You can also use the cursor time arrow controls to move the cursor by slight increments.

For time periods when a parameter did not have a numerical value that can be graphed, the graph shows a gap. When you move the cursor over this gap, you may see the "---" symbol in the area that tells what the parameter values were at the cursor time. To get more information about what the parameter value was, you can move the mouse cursor over the "---" symbol, which causes a text message explaining the parameter value to appear temporarily in the Trend Notes window at the bottom of the Trends dialog box.

#### **How to Zoom in on a Trend Graph**

If there is a section of the graph that contains some interesting details, you can "zoom in" on this section. To do this, just left-click and drag the mouse in either the time scale area or the parameter scale area. As you do this, the part of the graph that will be zoomed in appears as a white region. When you release the left mouse button, the white region will expand to fill the whole graph.

#### **Trend Notes**

At the bottom of the Trends dialog box are several controls that allow you to see the trend notes that have been entered for the patient. You can use the arrow controls to scroll backwards and forwards through the notes, or you can use the pull down list to select a specific for review. For information about how to enter the trend notes, please refer to the section on How to Enter Trend Notes.

#### **Trend Printing**

Please refer to the following section on How to Print Trend Data.

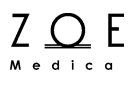

### **8.3. How to Print Trend Data**

To print a paper copy of the trend data, first get the data you want into view, using either the trend graph view or the trend table view. Then just press the Print button. The printed report will show the same information you see on the screen.

## **8.4. How to Enter Trend Notes**

To enter a note that will be saved and viewable along with a patient's trend data, first select the patient's monitor into the primary view area, then press the Note button.

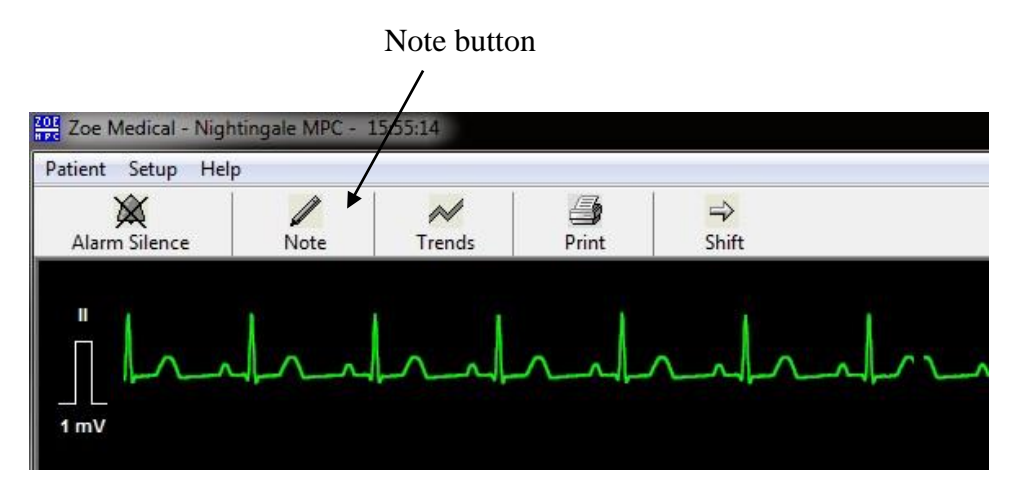

Figure 17. Note button

This brings up the Note dialog box:

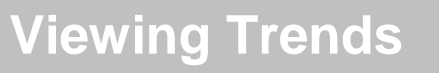

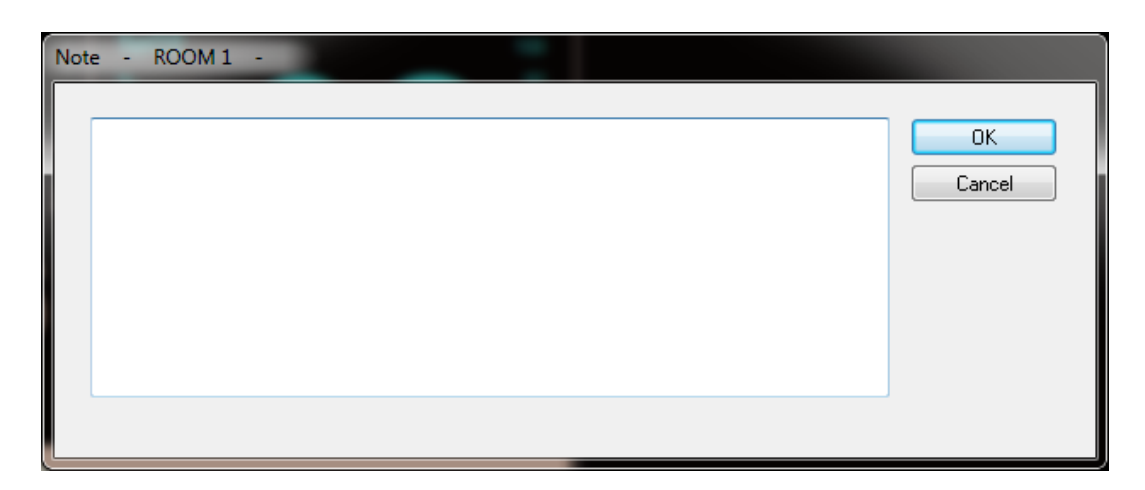

Figure 18. Note dialog box

You can type in any text you want, then press OK. If you press Cancel, the note will not be saved in the patient's record.

**WARNING** ‒ **Always be sure that you check which patient is selected in the primary view before entering a patient note. This is to avoid any chance of entering information in a patient note for one patient while thinking that you are entering the note for another patient. There is no way to go back and remove or change a note once it is stored. To help avoid mistakes, the name of the patient for whom the note will be stored is displayed at the top of the Note dialog box.**

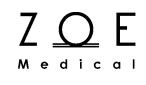

## **9. Printing Reports**

### **9.1. Vital Signs Report**

To print vital signs report for a patient, first select the patient's monitor into the primary view area, then press the "Print" button on the MPC tool bar.

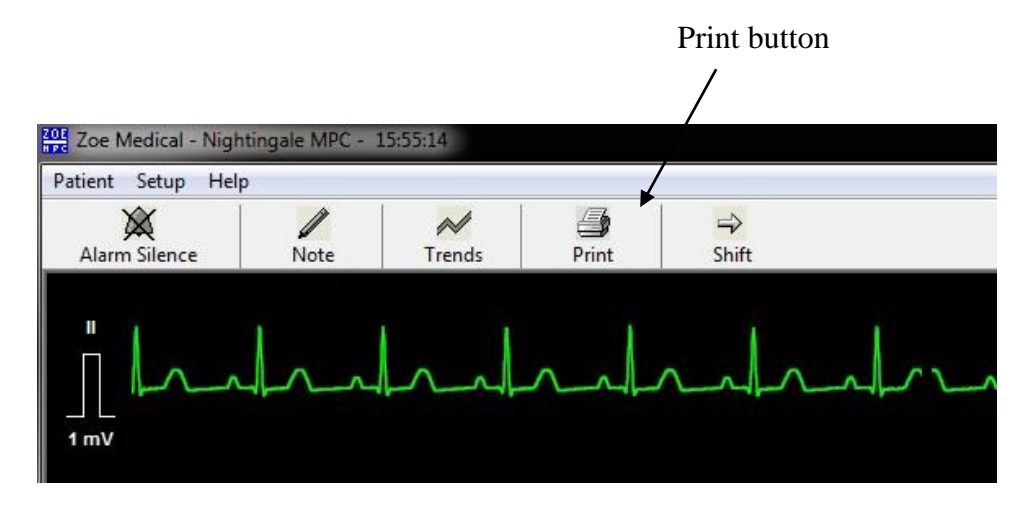

Figure 19. Print button

The vital signs report prints whichever ECG lead is currently the top ECG lead on the MPC display, or ECGII if no ECG lead is on the MPC display. The report shows 35 seconds of data (5 strips of 7 second's worth each) on a single page. The time for the data is the 35 seconds previous to the time when you press the button.

A scanned sample of a vital signs report is shown on the following page.

## **Printing Reports** TrendsViewing Trends

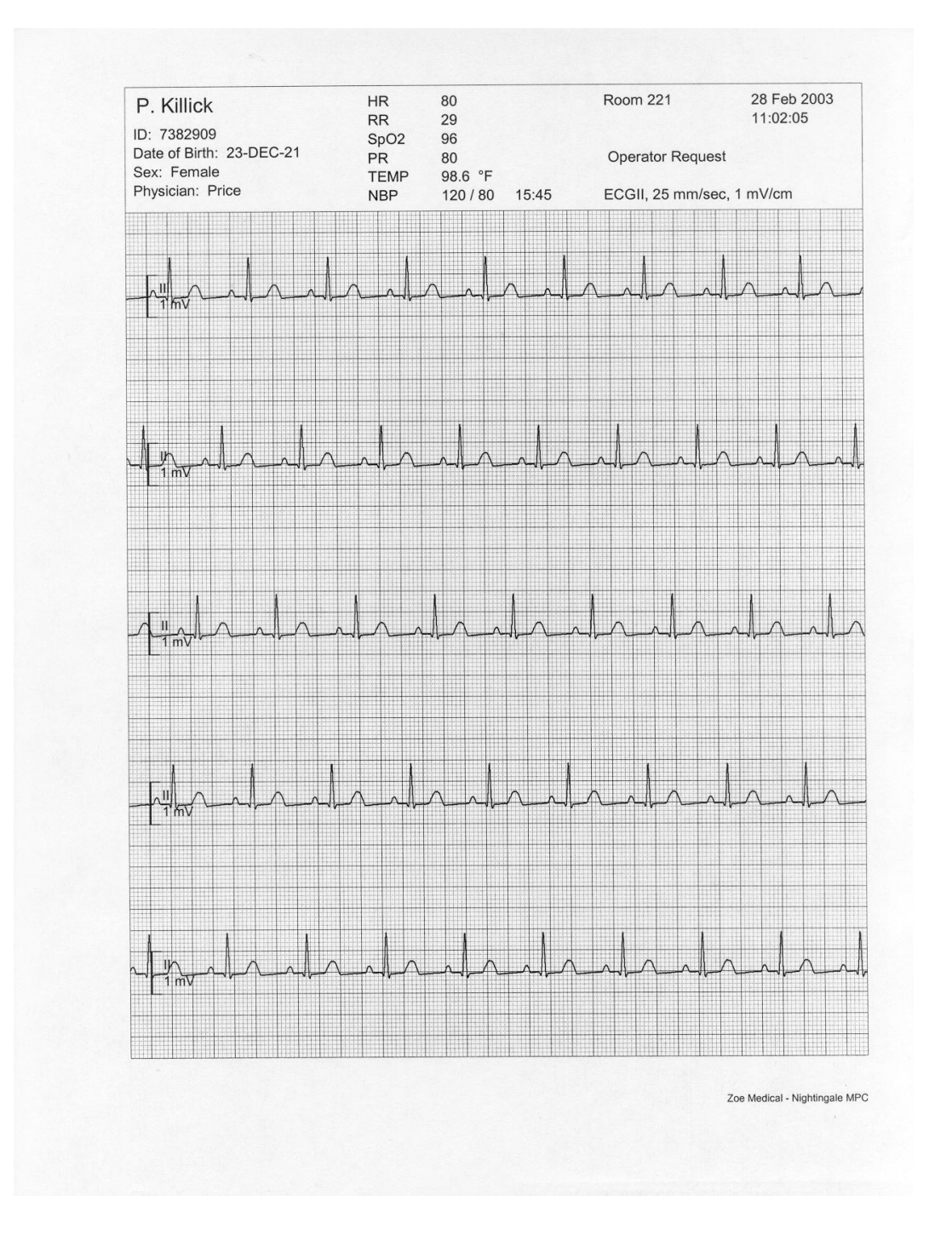

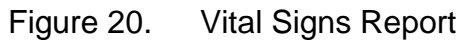

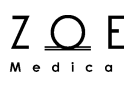

## **9.2. Summary Report**

To print a summary report for a patient, first select the patient's monitor into the primary view area, then select "Print Summary Report" from the "Patient" menu. You can also print a summary report by pressing the "Print Summary" button in the trend table dialog box.

The summary report combines features of a vital signs report and a trend report. At the top of the summary report is a 7-second strip, which is saved by the monitor automatically when the patient is first admitted. The monitor will save this strip when it has noticed two minutes' worth of good ECG data (that is, ECG data that is not interrupted by lead off).

The middle part of the summary report shows trend values in a tabular format. The intervals in the table are the same as the ones you last selected in the trend table screen display.

The bottom part of the summary report shows another 7-second strip, which shows the 7 seconds just prior to when you request the summary report.

A scanned sample of a summary report is shown on the following page.

## **Printing Reports** TrendsViewing Trends

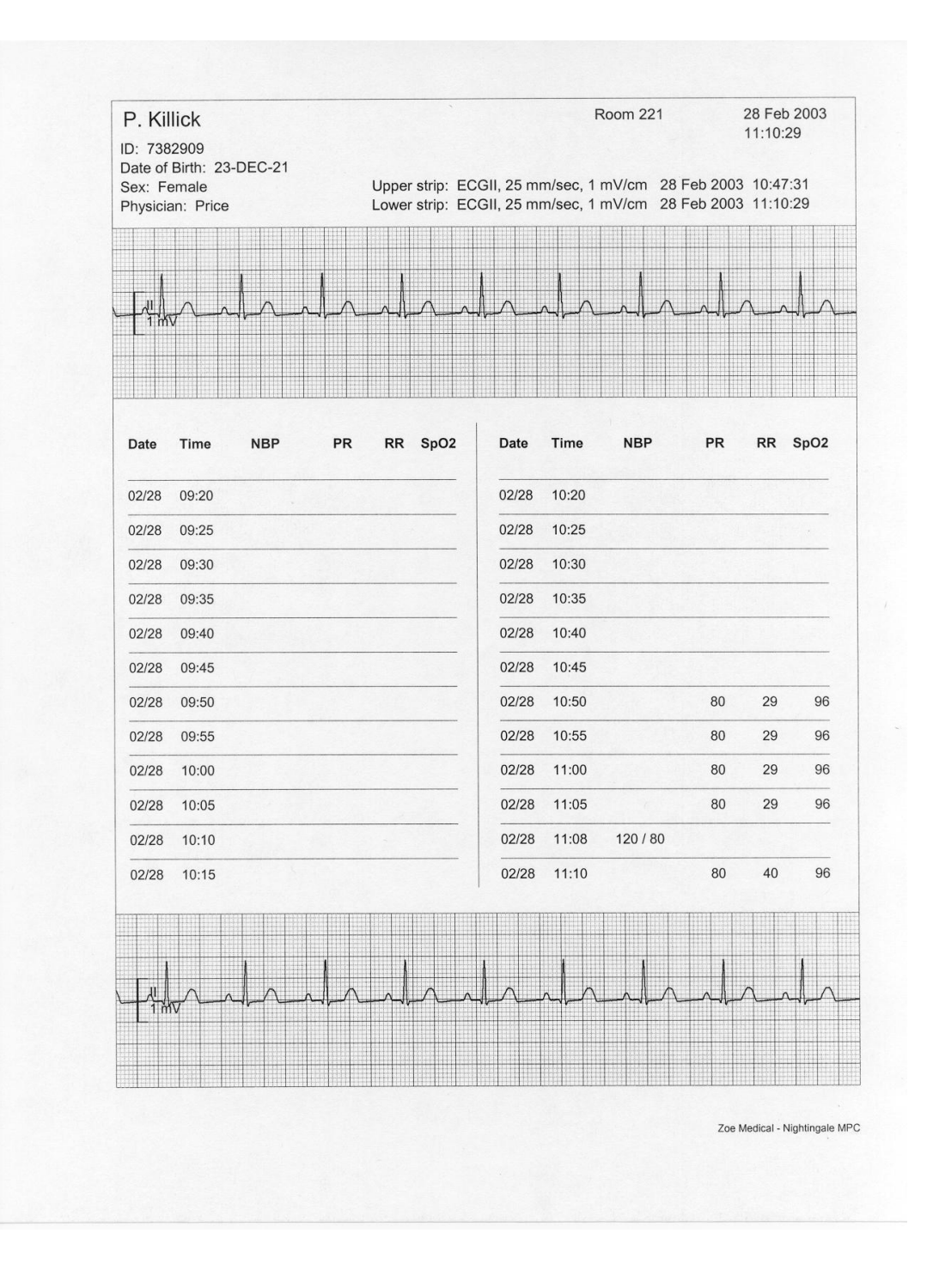

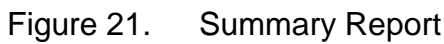
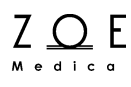

## **9.3. Monitor Trend Reports**

(PPM3 Only) The MPC provides a way to print simple trend reports from the monitor. If you bring up the trends display on a monitor and press the "Print All" button, the monitor sends a trend report to the MPC.

A scanned sample of a monitor trend report is shown on the following page.

# **Printing Reports** TrendsViewing Trends

| P. Killick<br>ID: TEST_7382909<br>Date of Birth: 23-APR-21<br>Sex: Female<br>Physician: |          |            |    | <b>Room 221</b>          | 15:29:37                      | 20 May 2003 |
|-----------------------------------------------------------------------------------------|----------|------------|----|--------------------------|-------------------------------|-------------|
| Date                                                                                    | Time     | <b>NBP</b> | PR | RR                       | SpO <sub>2</sub>              |             |
| 19 May 2003                                                                             | 16:31:48 | 120 / 80   | 80 | $\overline{\phantom{a}}$ |                               |             |
| 19 May 2003                                                                             | 16:36:37 | 120 / 80   | 80 | $\overline{\phantom{a}}$ |                               |             |
| 19 May 2003                                                                             | 17:42:43 | 120 / 80   | 80 | $\overline{\phantom{a}}$ | ---                           |             |
| 19 May 2003                                                                             | 17:59:58 | 120 / 80   | 80 | $\cdots$                 | ---                           |             |
| 19 May 2003                                                                             | 18:12:11 | 120 / 80   | 80 | ---                      |                               |             |
| 20 May 2003                                                                             | 12:31:11 | 120 / 80   | 80 | $\cdots$                 | ---                           |             |
| 20 May 2003                                                                             | 12:32:11 | 120 / 80   | 80 | $\overline{\phantom{a}}$ | ---                           |             |
| 20 May 2003                                                                             | 14:47:29 | 120 / 80   | 80 | 15                       | 96                            |             |
| 20 May 2003                                                                             | 14:52:15 | 120 / 80   | 80 | 17                       | 96                            |             |
| 20 May 2003                                                                             | 15:27:33 | 120 / 80   | 80 | 23                       | 96                            |             |
|                                                                                         |          |            |    |                          |                               |             |
|                                                                                         |          |            |    |                          | Zoe Medical - Nightingale MPC |             |

Figure 22. Monitor Trend Report

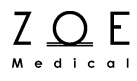

## **10. Standby Mode**

If you ever have a need to suspend monitoring for a patient temporarily (for example while bathing the patient, or while the patient is temporarily disconnected from the monitor), you can put the monitor into "Standby Mode."

To do this, first select the patient's monitor into the primary view by clicking on the small view for that monitor. Once you have selected the correct monitor into the primary view area, select the "Patient", "Standby" item from the MPC's main menu.

**WARNING** ‒ **Always be sure that you check which patient is selected in the primary view before entering Standby Mode. This is to avoid any chance of putting one patient's monitor into Standby Mode while thinking that you are putting another patient's monitor into Standby Mode.**

CAUTION – Putting a monitor into Standby Mode will suspend alarm processing and trend data collection for as long as the monitor remains in Standby Mode.

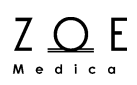

After you put a monitor into standby mode, the words "Standby Mode" appear in the waveform area:

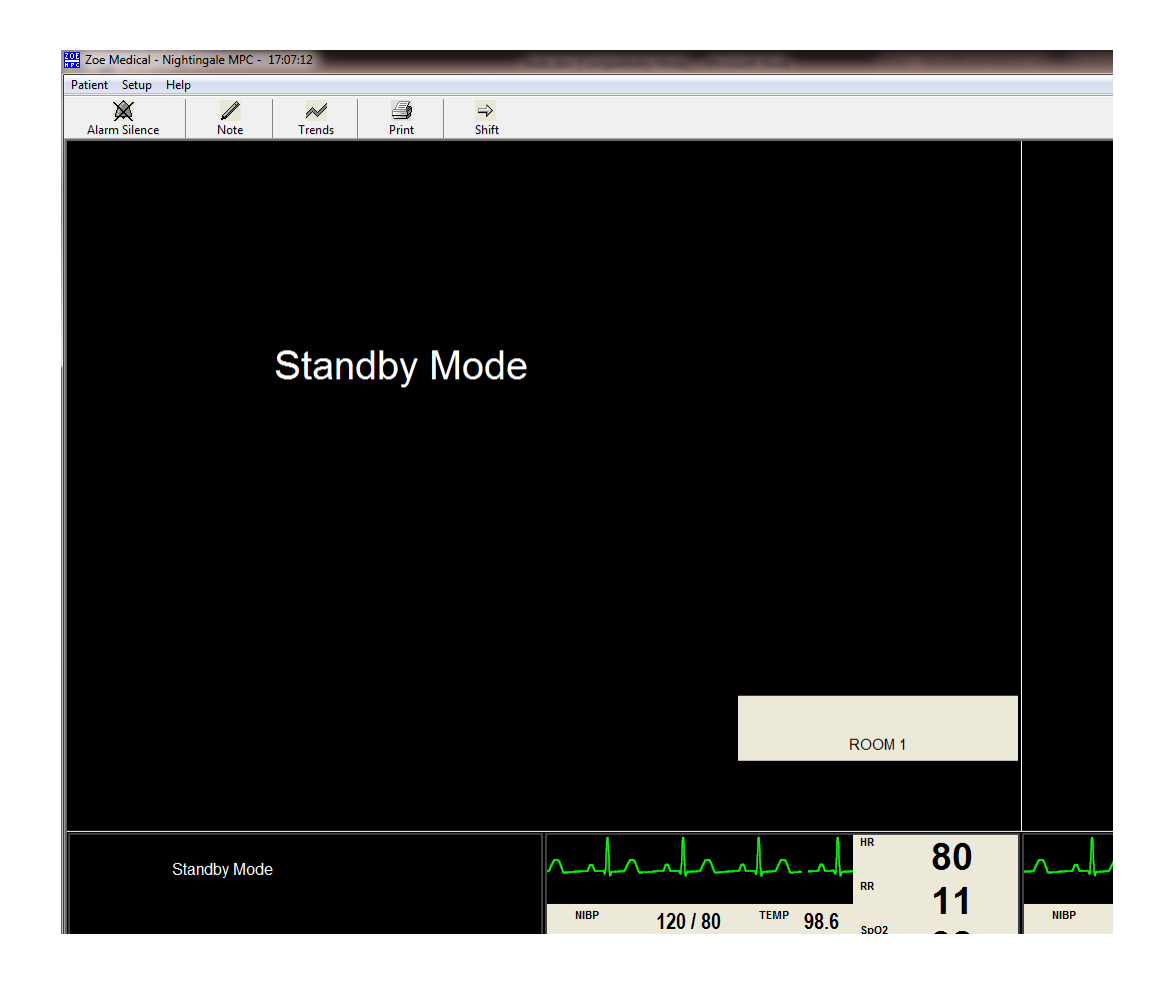

Figure 23. Portion of MPC Display Showing Standby Mode **Indications** 

While a monitor is in Standby Mode, alarm processing is suspended. To take a monitor out of Standby Mode, select the monitor into the primary view by clicking on the small view for that monitor, then select the "Patient", "Standby" item from the MPC's main menu. Normal monitoring operations will resume. The monitor will also exit Standby Mode if someone presses a key on the monitor front panel.

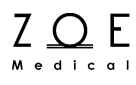

## **11. Transport Mode**

If you ever have a need to disconnect a patient's monitor from the network without discharging the patient, in order to avoid "connection lost" alarms, you can put the monitor into "Transport Mode."

To do this, first select the patient's monitor into the primary view by clicking on the small view for that monitor. Once you have selected the correct monitor into the primary view area, select the "Patient", "Transport" item from the MPC's main menu.

**WARNING** ‒ **Always be sure that you check which patient is selected in the primary view before entering Transport Mode. This is to avoid any chance of putting one patient's monitor into Transport Mode while thinking that you are putting another patient's monitor into Transport Mode.**

CAUTION – Putting a monitor into Transport Mode will suspend central alarm processing and trend data collection for as long as the monitor remains in Transport Mode.

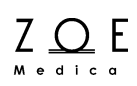

After you put a monitor into transport mode, the words "Transport Mode" appear in the waveform area:

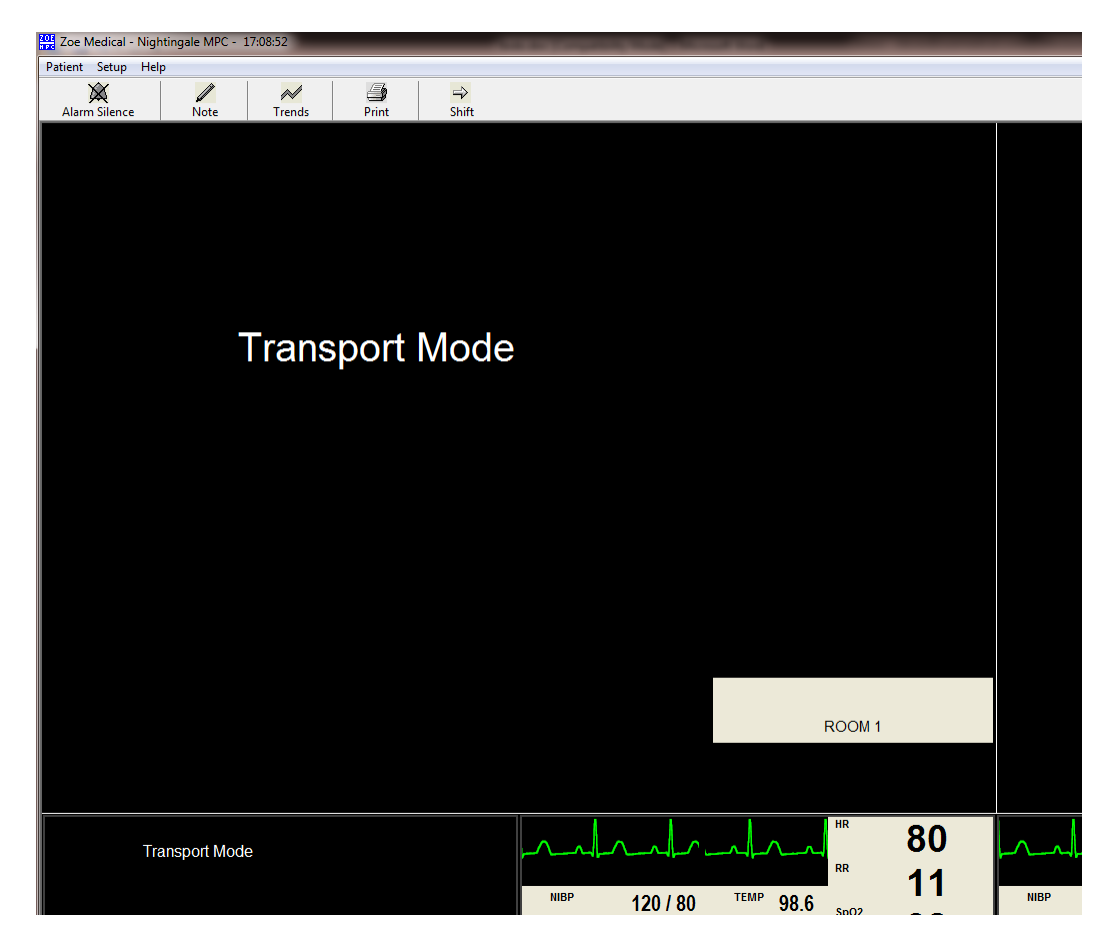

Figure 24. Portion of MPC display showing Transport Mode **Indications** 

While a monitor is in Transport Mode, alarm processing at the MPC is suspended. To take a monitor out of Transport Mode, select the monitor into the primary view by clicking on the small view for that monitor, then select the "Patient", "Transport " item from the MPC's main menu. Normal monitoring operations will resume. The monitor will also leave Transport Mode automatically when it is reconnected to the network.

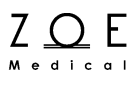

# **12. Discharging a Patient**

When the time comes to discharge a patient, you must first select the patient's monitor into the primary view by clicking on the small view for that monitor.

**WARNING** ‒ **Always be sure that you check which patient is selected in the primary view before discharging. This is to avoid any chance of discharging one patient while thinking that you are discharging another patient.**

Once you have selected the correct monitor into the primary view area, select the "Patient", "Discharge" item from the MPC's main menu. This will cause a message box to appear, asking you to confirm that you want to discharge the patient:

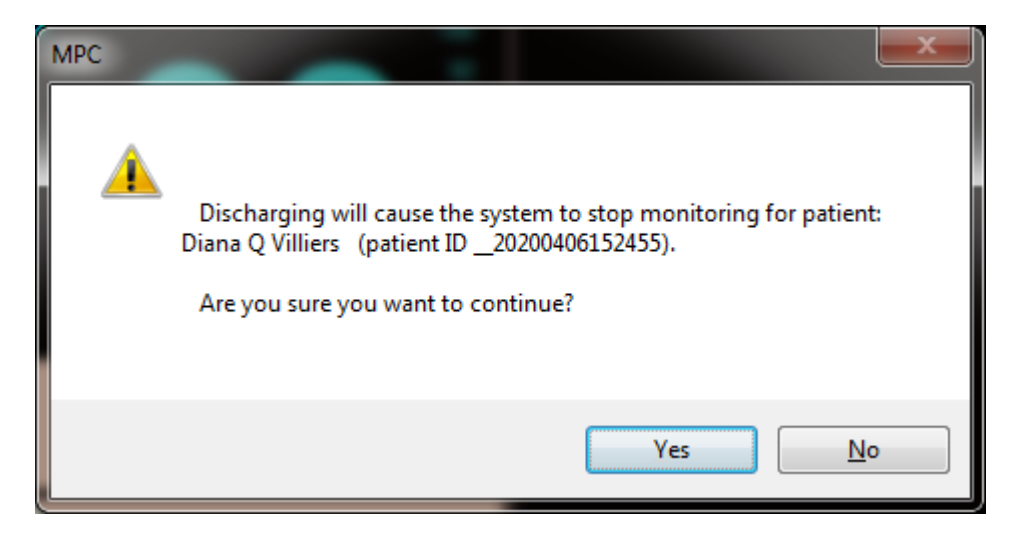

Figure 25. Discharge Confirmation Message Box

When you have confirmed that this is the patient you want to discharge, press Yes. If you press No, the patient will not be discharged.

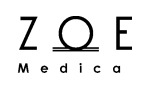

After you discharge a patient, the patient's name is removed from the large and small view areas on the MPC, and from the monitor display.

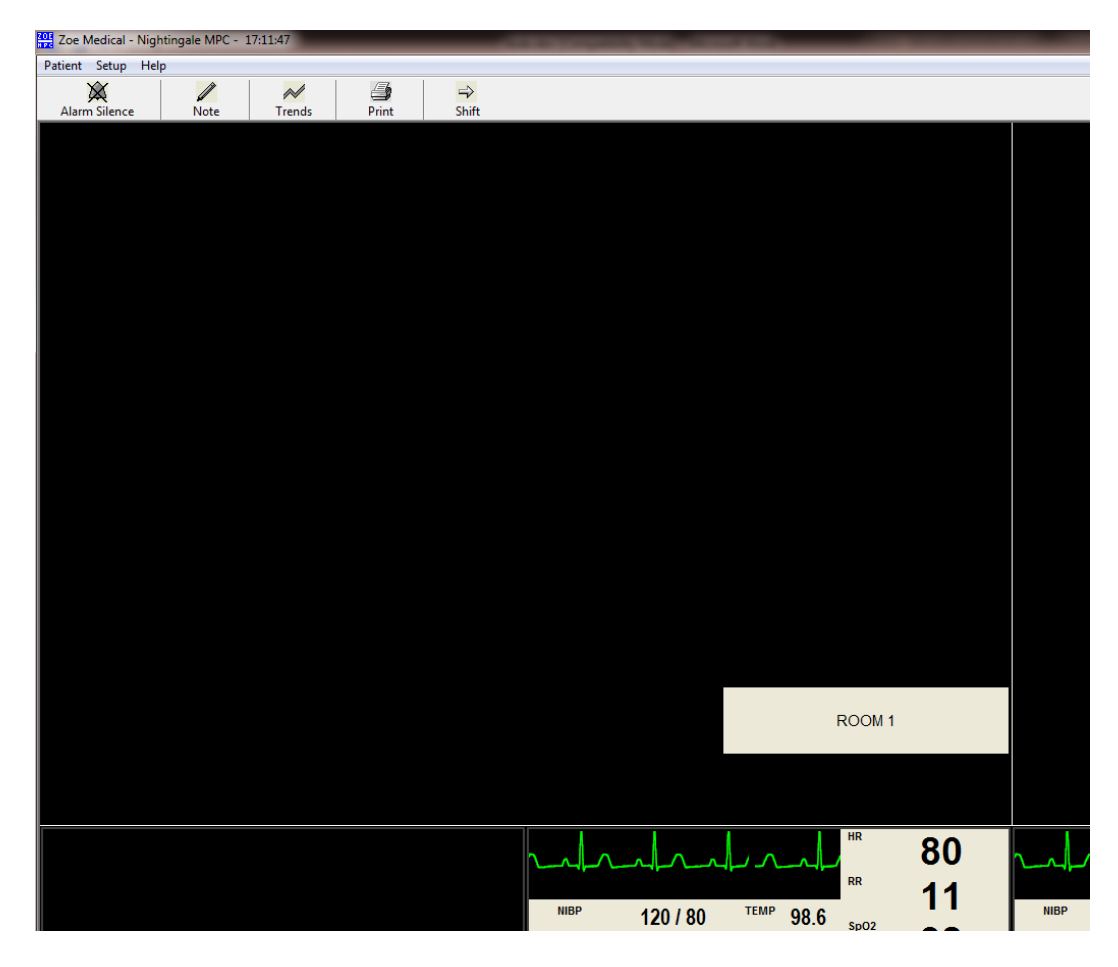

Figure 26. Portion of MPC Display Showing Areas Where a Patient Has Been Discharged

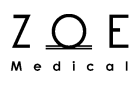

# **13. Troubleshooting**

The following table is meant to help you solve problems that you may encounter while operating the MPC. If you are still experiencing a problem and none of these steps seem to help, please contact Zoe Customer Support:

Email: customersupport@zoemedical.com

Phone: (978) 884-4013

For the latest information about answers to frequently asked questions, please consult our web site:

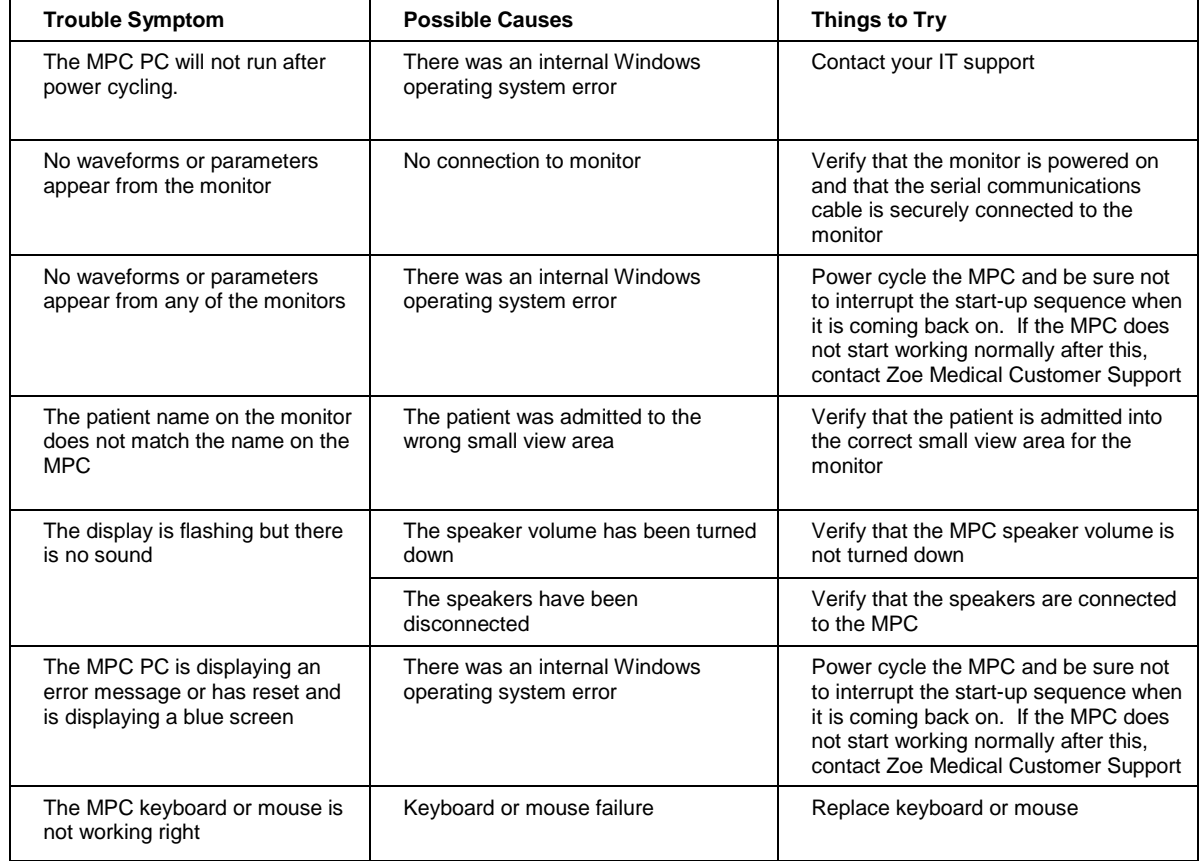

#### www.zoemedical.com

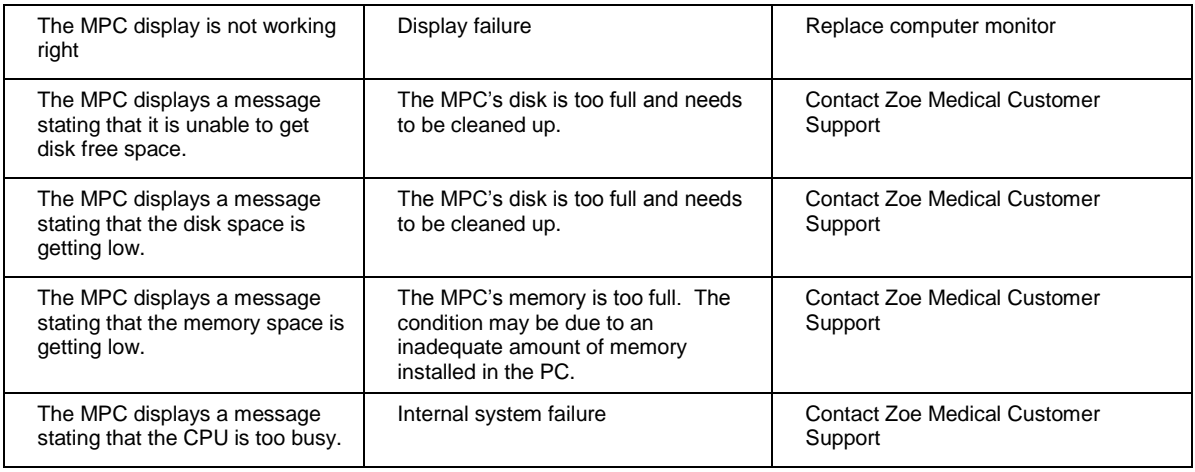

## **13.1. Reducing EMI**

The Nightingale MPC complies with regulatory standards regarding electromagnetic compatibility. The following is a list of actions that should be taken to reduce problems that are caused by electromagnetic interference (EMI):

- 1. Only use accessories that are listed in the Parts and Accessories section of the Service Manual.
- 2. Ensure that other products in the area comply to accepted emissions standards (IEC 60601-1-2).
- 3. Maximize the distance between electromedical devices.
- 4. Strictly limit the use of portable radio-frequency sources (e.g., cellular phones and radio transmitters).
- 5. Maintain good cable management. Try not to route cables over electrical equipment.

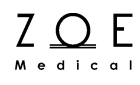

# **14. MPC System Settings**

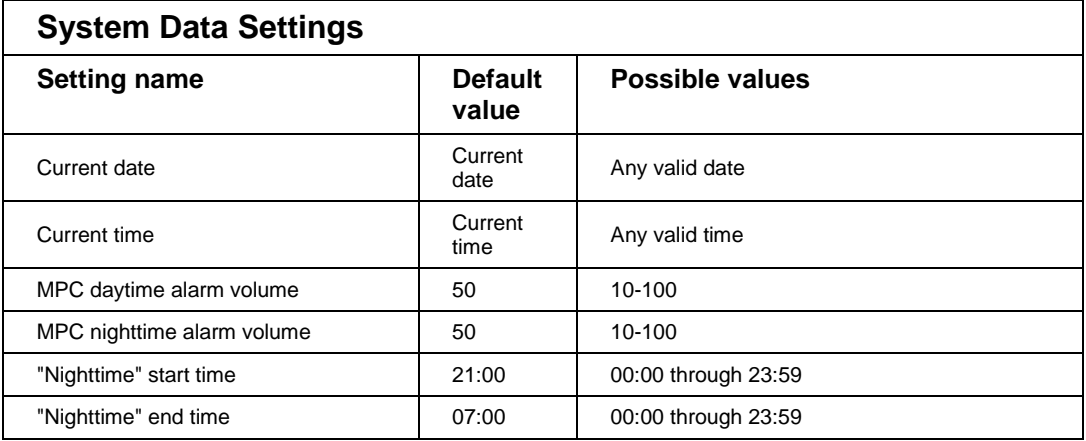

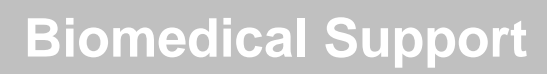

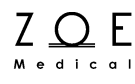

# **15. Biomedical Support**

## **15.1. MPC Hardware**

All MPC hardware equipment that is used by the MPC operator is composed of standard off-the-shelf PC components. Recommendations for storage, cleaning, and maintenance of the MPC hardware components are supplied by the manufacturer of the PC equipment.

## **15.2. System Setup**

The Setup System dialog box provides a way to change certain aspects of the MPC system configuration.

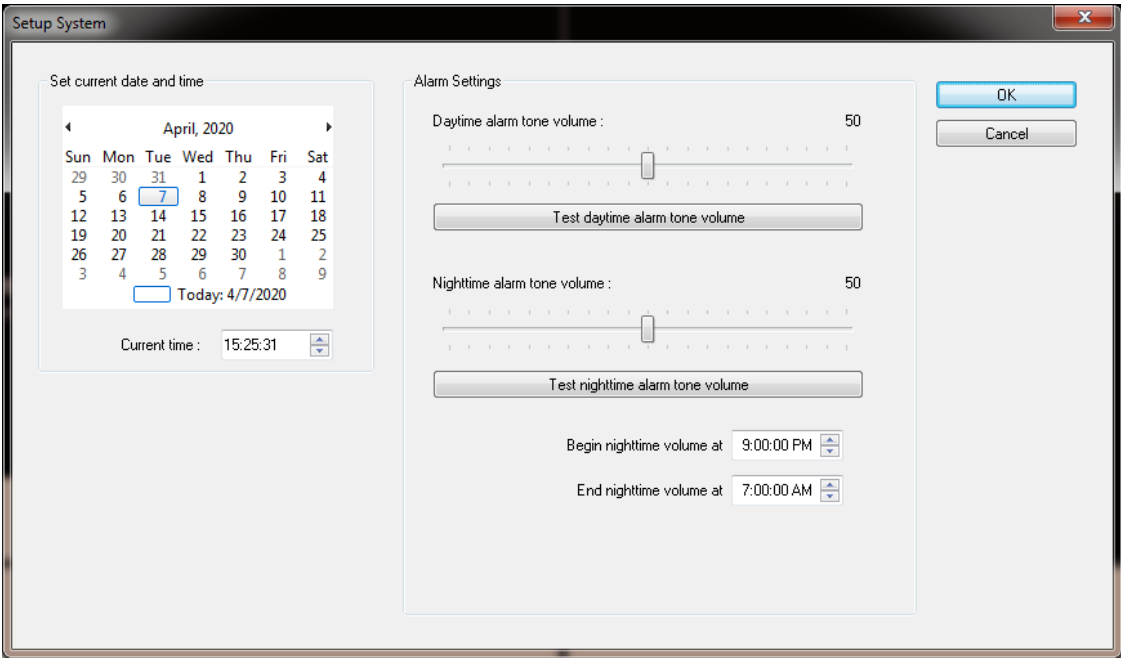

Figure 27. Setup System Dialog Box

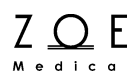

Access to the Setup System dialog box is password protected. The password is given to responsible individual(s) at each site when the system is installed. You can also get the password by contacting Zoe Medical customer support.

Settings that can be changed via the Setup System dialog box:

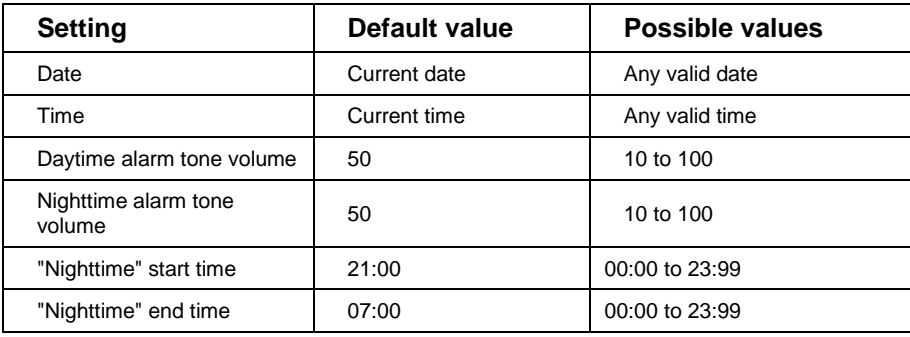

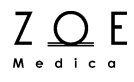

## **15.3. Service Setup**

The Service Setup dialog box provides a way to change additional aspects of the MPC system configuration that usually only have to be done when the system is installed.

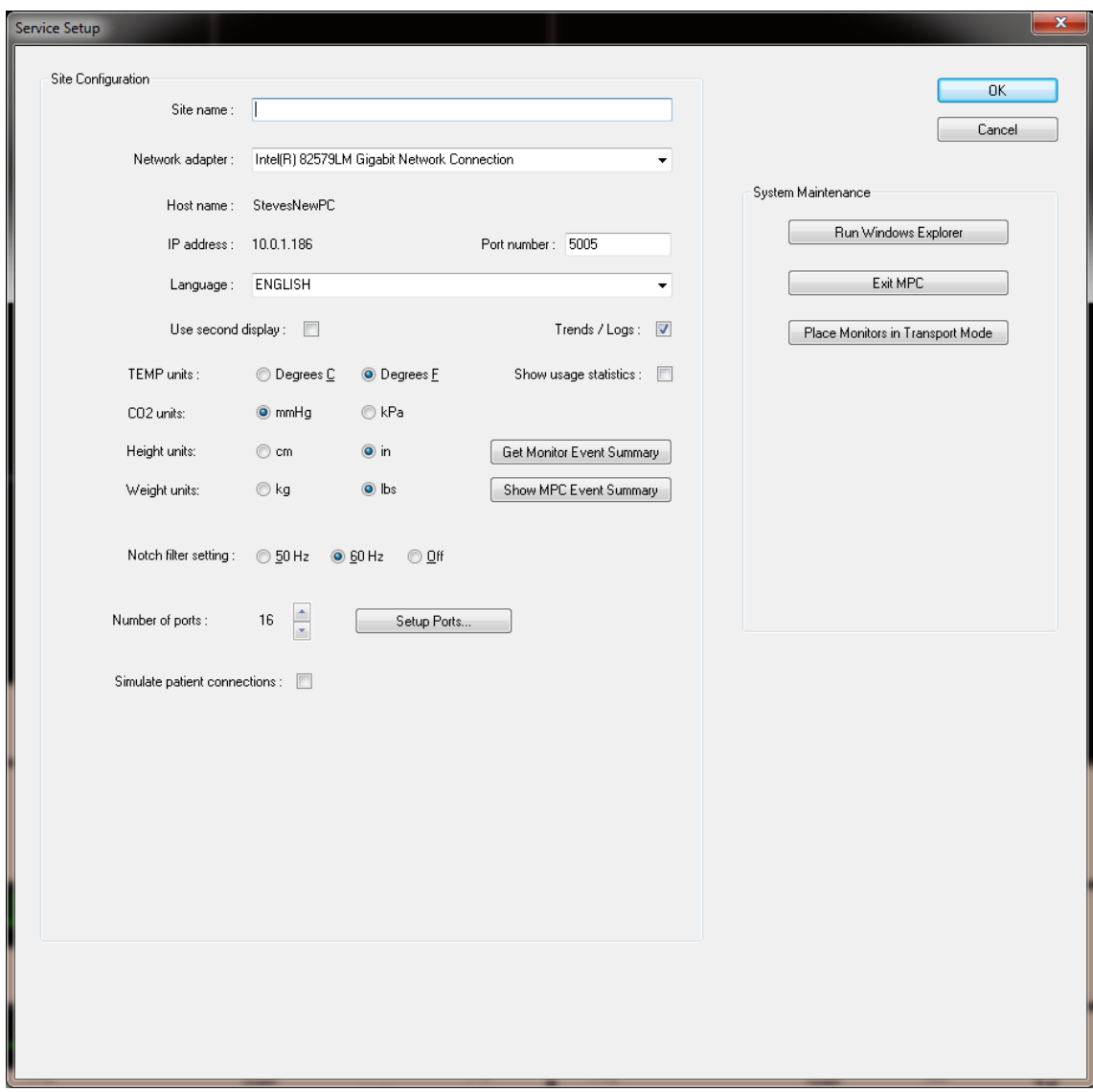

Figure 28. Service Setup Dialog Box

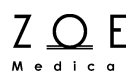

Access to the Service Setup dialog box is password protected. The password is given to responsible individual(s) at each site when the system is installed. You can also get the password by contacting Zoe Medical customer support.

Settings that can be changed via the Service Setup dialog box:

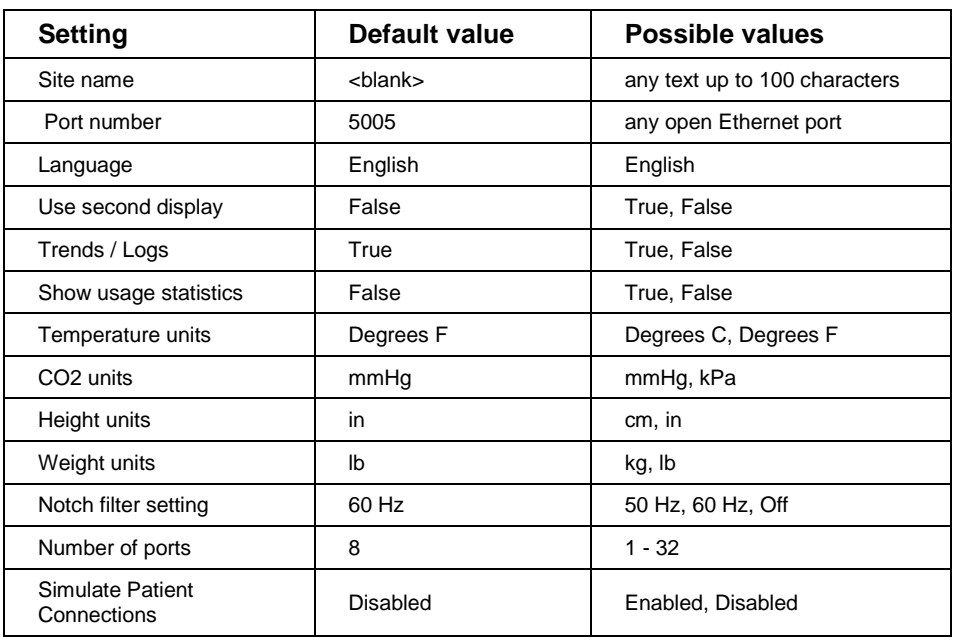

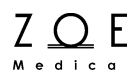

Selecting the Setup Ports button brings up the following dialog box:

| $\mathbf{x}$<br><b>Setup Ports</b> |                                                             |         |                                                                                                    |                                                                                                    |        |  |  |  |  |
|------------------------------------|-------------------------------------------------------------|---------|----------------------------------------------------------------------------------------------------|----------------------------------------------------------------------------------------------------|--------|--|--|--|--|
|                                    | Port configuration:                                         |         |                                                                                                    | Configure Port                                                                                                    | 0K     |  |  |  |  |
|                                    | Port                                                        | Site ID | Monitor ID                                                                                                    | Connect type                                                                                                    | Cancel |  |  |  |  |
|                                    | 1<br>2<br>3<br>4<br>5<br>6<br>7<br>8<br>9<br>10<br>11<br>12 |         | <b>ROOM1</b><br><b>ROOM 2</b><br><b>ROOM 3</b><br><b>ROOM 4</b><br><b>ROOM 5</b><br>ROOM 6<br><b>ROOM 7</b><br>ROOM 8<br><b>ROOM 9</b><br>ROOM 10<br><b>ROOM 11</b><br>R00M12 | Ethernet<br>Ethernet<br>Ethernet<br>Ethernet<br>Ethernet<br>Ethernet<br>Ethernet<br>Ethernet<br>Ethernet<br>Ethernet<br>Ethernet<br>Ethernet |        |  |  |  |  |
|                                    |                                                             |         |                                                                                                    |                                                                                                    |        |  |  |  |  |

Figure 29. Setup Ports Dialog Box

When you select a port from the list and double click on it, the following dialog box appears:

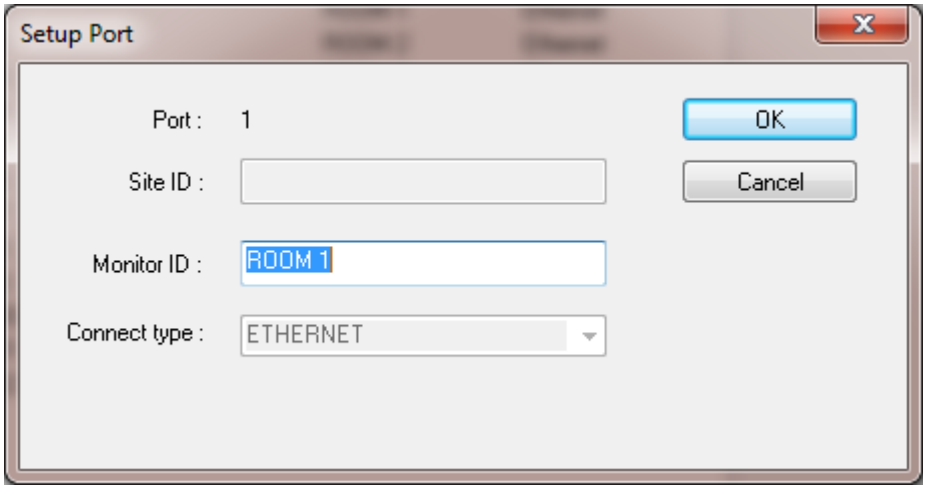

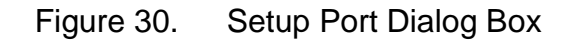

Through this dialog box you can change the Monitor ID associated with the port, which controls which monitor is able to connect to that port.

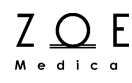

### **15.4. Maintenance**

The following table shows the recommended maintenance procedure for the Nightingale MPC. These procedures should be carried out every 12 months and can be performed by the biomedical staff.

If there is a failure in one of the checks, please contact Zoe Medical Customer Service for help.

Email: service@zoemedical.com

Phone: (978) 887-4013

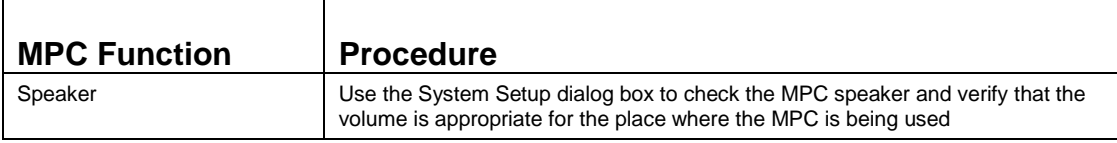